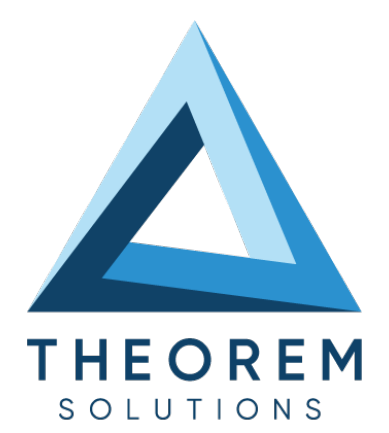

# **User Guide** NX<>3DPDF

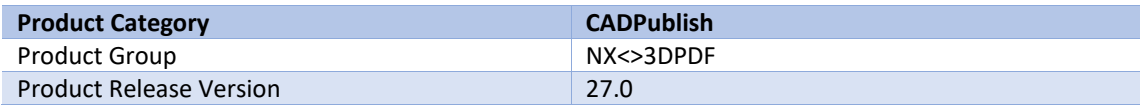

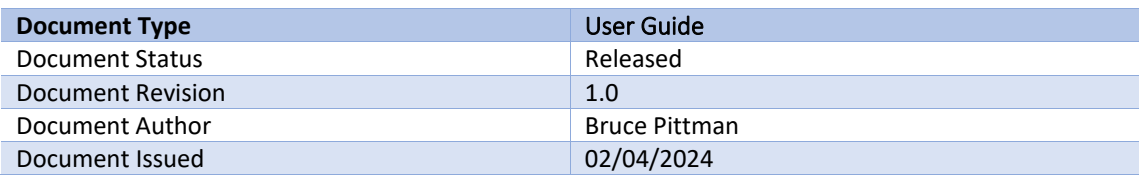

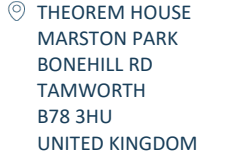

 $\%$  +44(0)1827 305 350

 $\odot$  THEOREM SOLUTIONS INC. 100 WEST BIG BEAVER TROY MICHIGAN 48084 USA

 $\%$  +(513) 576 1100

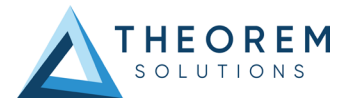

## **Contents**

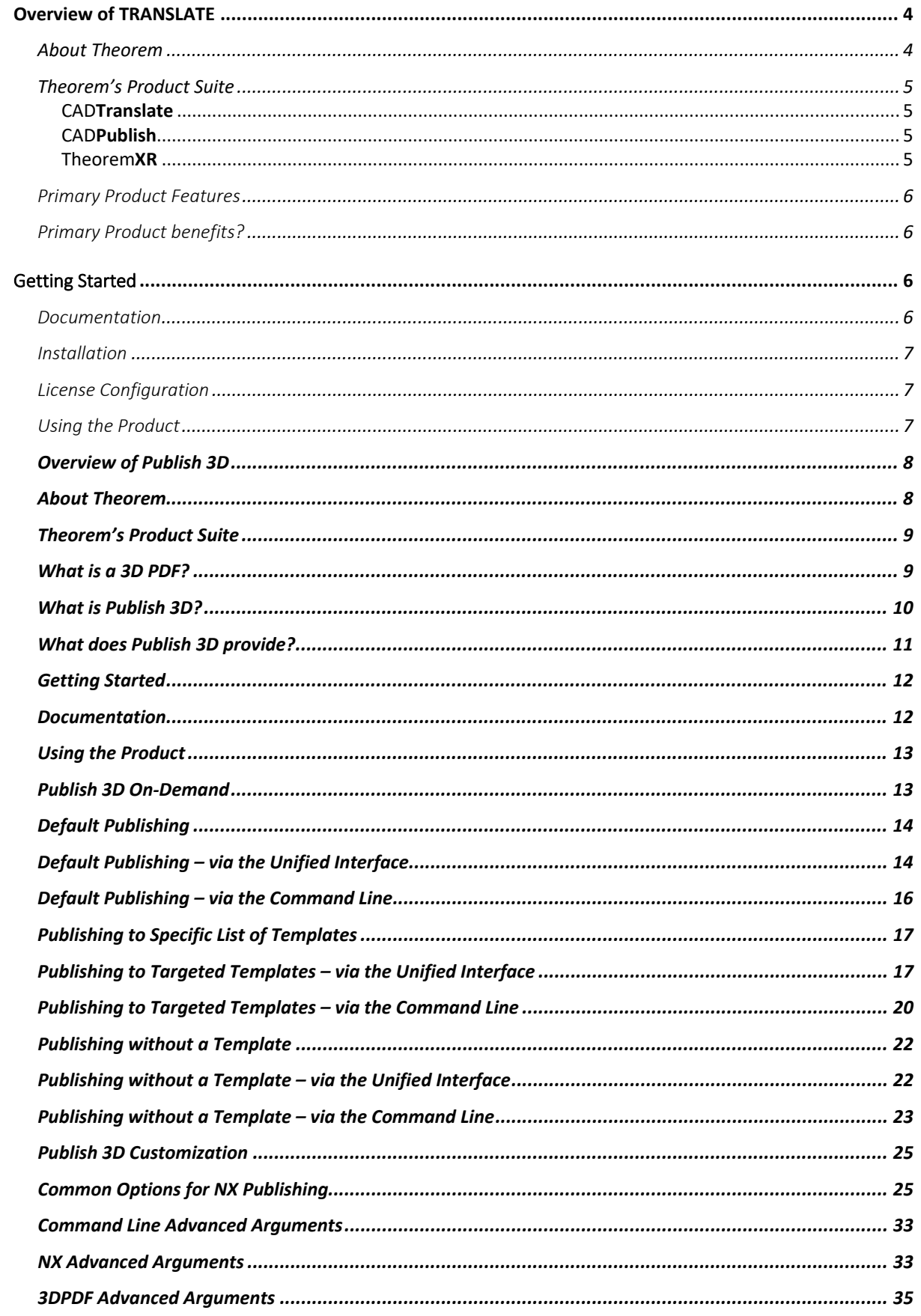

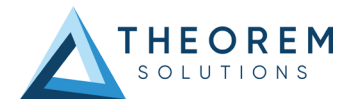

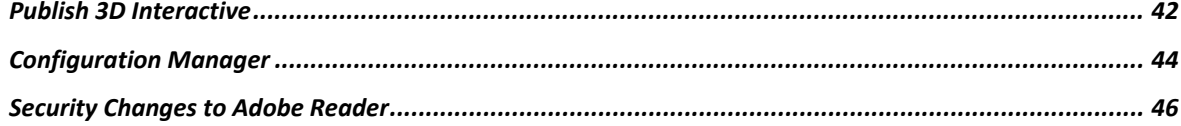

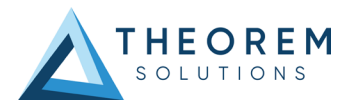

## <span id="page-3-0"></span>Overview of TRANSLATE

### <span id="page-3-1"></span>About Theorem

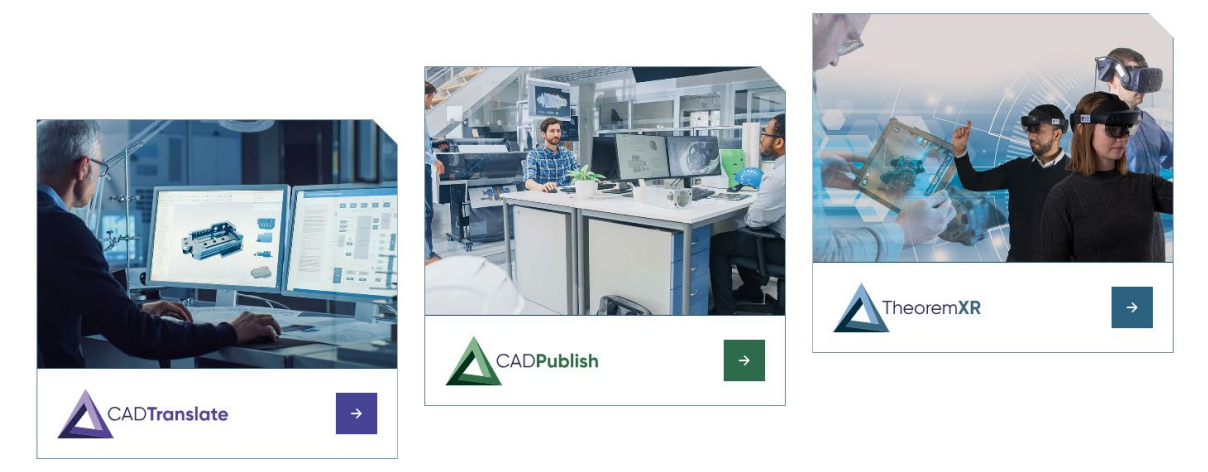

Theorem Solutions is a world leader in the field of Engineering Data Services and Solutions. This leadership position stems from the quality of our technology and the people in the company. Quality comes not only from the skills and commitment of our staff, but also from the vigorous industrial use of our technology & services by world leading customers.

We are proud that the vast majority of the world's leading Automotive, Aerospace, Defense, Power Generation and Transportation companies and their Supply chains use our products and services daily. Working closely with our customers, to both fully understand their requirements and feed their input into our development processes has significantly contributed to our technology and industry knowledge.

Theorem Solutions is an independent UK headquartered company incorporated in 1990, with sales and support offices in the UK and USA. Theorem has strong relationships with the major CAD and PLM vendors, including; Autodesk, Dassault Systemes, ICEM Technologies (a Dassault company), PTC, SolidWorks, Spatial Technology and Siemens PLM Software. These relationships enable us to deliver best in class services and solutions to engineering companies worldwide.

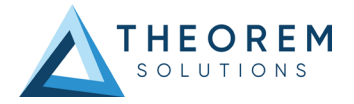

## <span id="page-4-0"></span>Theorem's Product Suite

Theorem have 3 main Product brands. These are:

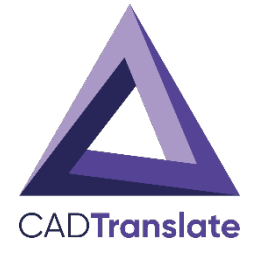

### <span id="page-4-1"></span>CAD**Translate**

Direct translation of 3D data to or from an alternate CAD, Visualization or Standards Based format.

See our **website** for more detail.

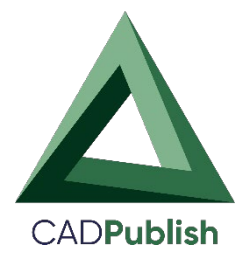

## <span id="page-4-2"></span>CAD**Publish**

The creation of documents enriched with 3D content

See our **website** for more detail.

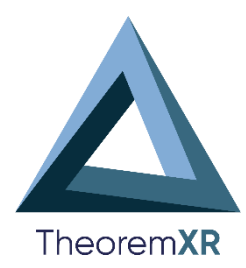

### <span id="page-4-3"></span>Theorem**XR**

Visualization fo[r Augmented \(AR\),](https://www.theorem.com/extended-reality/augmented-reality) [Mixed \(MR\)](https://www.theorem.com/extended-reality/mixed-reality) and [Virtual \(VR\)](https://www.theorem.com/extended-reality/virtual-reality) Reality applications

See our **website** for more detail.

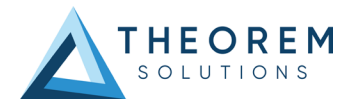

#### <span id="page-5-0"></span>Primary Product Features

- CADverter converts all geometry
- If assembly data (product structure) is in the file, the assembly structure will be mapped between the two systems as well as colour information
- The user can filter data to optimize the process
- Command line interface allows process integration

#### <span id="page-5-1"></span>Primary Product benefits?

- Direct conversion from NX to 3DPDF reduces processing time, simplifies integration and retains accuracy of the model
- The integrated viewing capability enables visual verification, pre and post translation
- The integrated data filtering options allows selected data ONLY to be processed, enabling optimisation of translations and time savings
- By converting all forms of geometry no data is lost, eliminating the time required to recreate missing data
- With over 20 years industrial use Theorem's product robustness and quality is well proven, reducing your business risk

This document will focus specifically on guidance for the use of the Publish 3D for NX product. For information regarding any of Theorem's product ranges please contac[t sales@theorem.com](mailto:sales@theorem.com)

## <span id="page-5-2"></span>Getting Started

#### <span id="page-5-3"></span>Documentation

The latest copy of the User Guide documentation can be found on our web site at:

#### <http://www.theorem.com/Documentation>

Each product has a specific link that provides user documentation in the form of PDF and Tutorials.

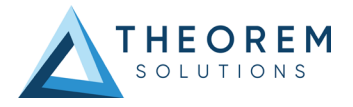

The latest copy of Theorem software can be found via the link above and by searching for the specific product. Each product has a specific link to the Product Release Document, which contains a link to the download location of the installation CD.

Alternatively, you can request a copy of the software to be shipped on a physical CD.

#### <span id="page-6-0"></span>Installation

The installation is run from the .msi file download provided. For full details of the installation process, visit [www.theorem.com/documentation](http://www.theorem.com/documentation) and select NX<>3DPDF from the product selection list.

#### <span id="page-6-1"></span>License Configuration

To run any product a valid license file is required. The Flex License Manager is run from the .msi file download provided. For full details of the installation process, visit [www.theorem.com/documentation](http://www.theorem.com/documentation)

#### <span id="page-6-2"></span>Using the Product

To use the product, follow the documented steps found in this document or follow the online video tutorials which can be found from [www.theorem.com/documentation](http://www.theorem.com/documentation)

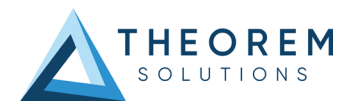

## <span id="page-7-0"></span>Overview of Publish 3D

### <span id="page-7-1"></span>About Theorem

Theorem Solutions is a world leader in the field of Engineering Data Services and Solutions. This leadership position stems from the quality of our technology and the stems from the quality of our technology people in the company. Quality comes not only from the skills the skills and commitment of our staff, but also from the vigorous vigorous industrial use of our technology & services by world  $\sim$  leading leading customers.

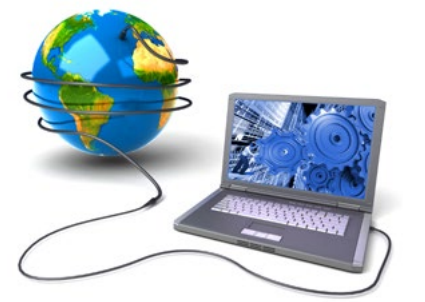

We are proud that the vast majority of the world's leading Automotive, Aerospace, Defense, Power Generation and Transportation companies and their Supply chains use our products and services daily. Working closely with our customers, to both fully understand their requirements and feed their input into our development processes has significantly contributed to our technology and industry knowledge.

Theorem Solutions is an independent UK headquartered company incorporated in 1990, with sales and support offices in the UK and USA. Theorem has strong relationships with the major CAD and PLM vendors, including; Autodesk, Dassault Systemes, ICEM Technologies (a Dassault company), PTC, SolidWorks, Spatial Technology and Siemens PLM Software. These relationships enable us to deliver best in class services and solutions to engineering companies worldwide.

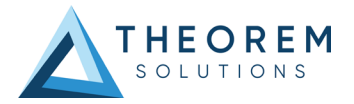

### <span id="page-8-0"></span>Theorem's Product Suite

Theorem have 3 main Product brands. These are:

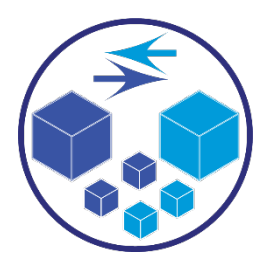

#### *TRANSLATE*

Direct translation of 3D data to or from an alternate CAD, Visualization or Standards Based format.

See ou[r website](https://www.theorem.com/translate) for more detail.

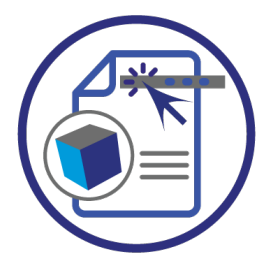

*PUBLISH*

The creation of documents enriched with 3D content

See ou[r website](https://www.theorem.com/publish) for more detail.

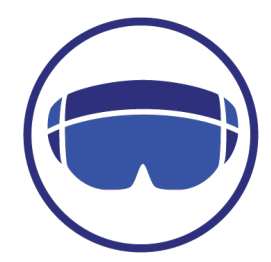

#### *Theorem-XR*

Visualization for [Augmented \(AR\), Mixed \(MR\)](https://www.theorem.com/visualize) an[d Virtual \(VR\)](https://www.theorem.com/visualize) Reality applications

See ou[r website](https://www.theorem.com/visualize) for more detail.

<span id="page-8-1"></span>What is a 3D PDF?

In its simplest form a 3D PDF is a standard Adobe PDF document that contains interactive 3D content.

#### **A PDF is a document format that can contain:**

- 2D Graphics
- 3D Graphics (3D CAD model)
- Attached files to form a Technical Data Package
- The ability to interrogate and interact with the document.
- The ability to universally review CAD with a free viewer.
- Compressed data for optimum file size for sharing

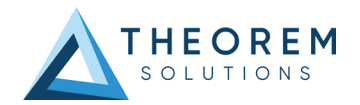

- [Support for Model Based Definition \(MBD\)](http://www.theorem.com/3dpdf/3DPDF-MBD.htm)
- The addition of 3D content to PDF allows your company:
	- o To produce documents to fully describe the product
	- o To achieve effective communication regarding product information.
	- o To automate specific business processes
	- o To improve understanding and eliminate ambiguity in relation to product data.
	- o To create and extend customised, dynamic documents
	- $\circ$  To create rich documents with 3D content which can be consumed anywhere.
	- o To create interactive and engaging documents such as brochures
	- o It's already used for documents which commonly relate to products e.g.; Request for Quotation, Engineering Change Requests, Bill of Material reports, Inspection Documents, Works instructions, Service manuals, Sales literature, etc.

It's already used for documents which commonly relate to products e.g.; Request for Quotation, Engineering Change Requests, Bill of Material reports, Inspection Documents, Works instructions, Service manuals, Sales literature, etc.

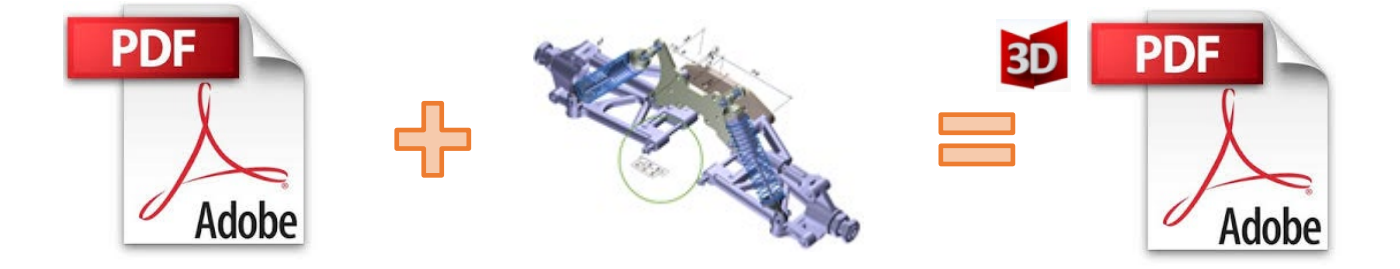

Review our website [here](http://www.theorem.com/3dpdf/What-is-a-3d-pdf.htm) for details on 3D PDF

<span id="page-9-0"></span>What is Publish 3D?

Theorem's **[Publish 3D](http://www.theorem.com/3dpdf/What-is-Publish3d-3dpdf.htm)** brand - offers a [3D PDF](http://www.theorem.com/3dpdf/What-is-a-3d-pdf.htm) publishing solution for organisations who design with 3DEXPERIENCE, CATIA V5, Creo, NX or who want to extend the use of their JT data to create interactive 3D documentation - [3D PDF's.](http://www.theorem.com/3dpdf/What-is-a-3d-pdf.htm)

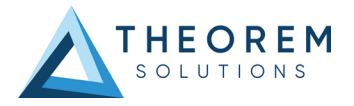

The use of 3D PDF means that anybody can now consume, view and mark up 3D data with Adobe's ubiquitous Reader, eliminating the need to install specialist viewing software or to be trained to use a special tool.

Designed for organisations of all sizes, [Publish s](http://www.theorem.com/3dpdf/What-is-Publish3d-3dpdf.htm)olutions are based on the original Adobe® and vendor specific technology, therefore are fully compatible with Acrobat and native CAD systems enabling users to take the intelligence contained within a 3D model directly in to the world of PDF.

Theorem's Publish 3D suite of products is powered by native Adobe® technology 3D PDF publishing toolkit, which is also used in Adobe Acrobat® and Adobe Reader®. .

For more information regarding Publish 3D *Visualize* please contact [sales@theorem.com](mailto:sales@theorem.com)

### <span id="page-10-0"></span>What does Publish 3D provide?

A number of Adobe 3D PDF products and solutions are now available as part of the Theorem Solutions Publish 3D suite of applications:

- Publish 3D **Create**
	- 3D PDF Publishing from within CAD Applications:
		- 3D EXPERIENCE / CATIA V5 / Creo / NX
- Publish 3D **Enhanced**
	- Batch Publishing for:
		- CATIA V5 / Creo / NX / JT
- Publish 3D **Automated**
	- High volume batch 3D PDF Publishing Complex Workflow Support

The remainder of this document will focus on Publish 3D *Document* **On Demand** and **Interactive** Support for NX to 3D PDF. For further information on other Theorem Publish 3D Products please contact [sales@theorem.com](mailto:sales@theorem.com)

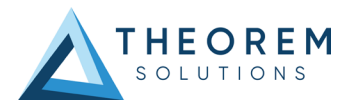

## <span id="page-11-0"></span>Getting Started

#### <span id="page-11-1"></span>Documentation

The latest copy of this documentation can be found on our web site at:

<http://www.theorem.com/Documentation>

Each product has a specific link that provides user documentation in the form of PDF and full video tutorials covering installation and product usage.

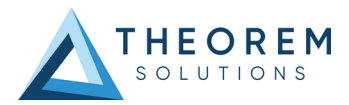

## <span id="page-12-0"></span>Using the Product

#### <span id="page-12-1"></span>Publish 3D On-Demand

By default the Publish 3D for NX translator will translate source data using a default template.

This template can be used as a basis for a customer's specific template design and illustrates fundamental capabilities of the translator with regard to publishing 3D data into a pre-defined document format.

More complex template examples are provided in the following the locations:

#### *<installation\_directory>\data\publish\_3dpdf\*

- default Manifest Illustrates various Adobe capabilities
- publishBlank Illustrates publishing to a blank template

#### *<installation\_directory>\data\publish\_3dpdf\templates\*

- publishBOM Illustrates how to output an Assembly Bill of Materials
- publishMotion Illustrates using CAD data with motion in PDF
- publishViewer Illustrates JavaScript additions to a template replicating a CAD viewer
- publishECR Illustrates a simple Engineering Change Request
- publishRFQ Illustrates a simple Request for Quotation
- publishAttachments Illustrates adding attachments to a template

These templates are supplied as examples only and can be used by customers as a guide to creating their own template documents.

Theorem offer a wide range of services to assist customers with their document creation needs. If you would like more information regarding our template design services please contact [sales@theorem.com](mailto:sales@theorem.com) quoting "3D PDF Template Design".

### <span id="page-13-0"></span>Default Publishing

<span id="page-13-1"></span>*Default Publishing – via the Unified Interface*

The Unified Interface can be started via the Start Menu or desktop – if shortcuts were added during installation.

Alternatively, the Unified Interface can be run via a Windows Explorer selection in:

#### *<UI\_installation\_directory>\bin\Unified\_Interface.cmd*

The following interface will be launched:

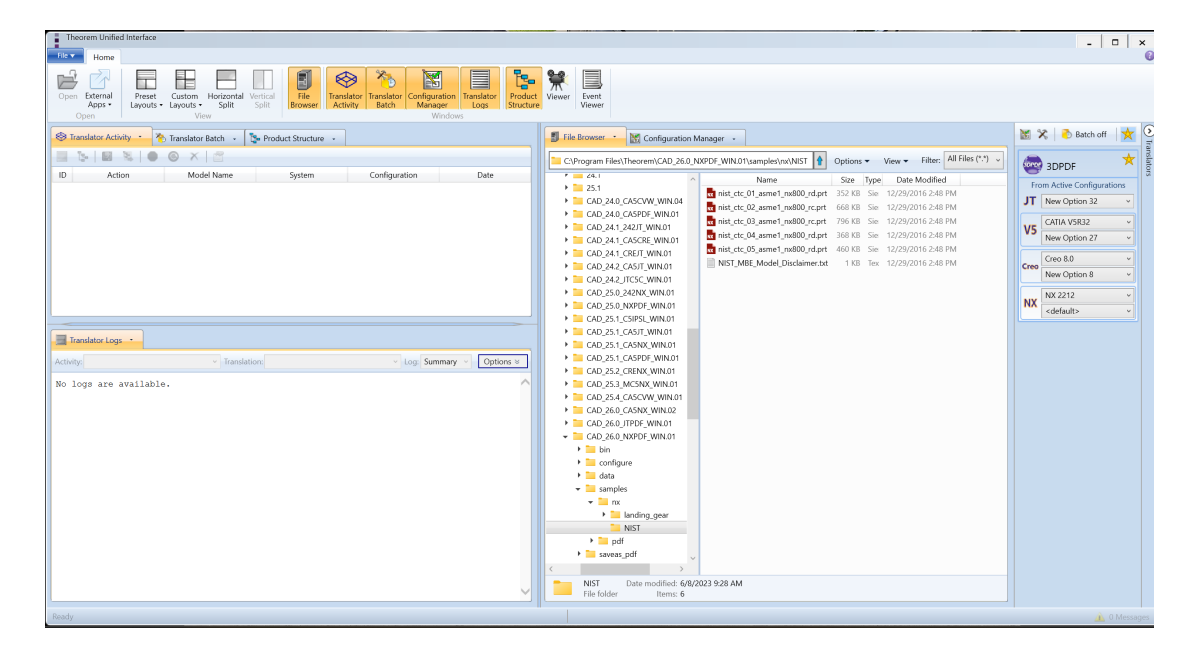

The default layout is split into 4 primary areas, which can be altered to the user's preference:

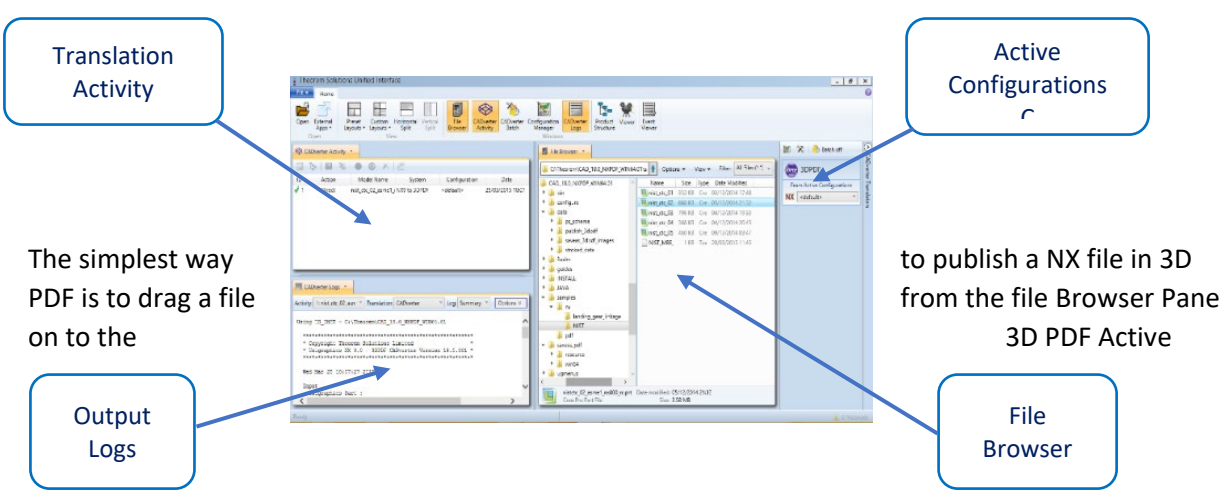

Configuration. This will create a PDF file based upon the default template.

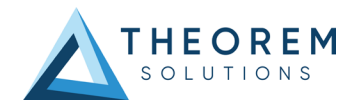

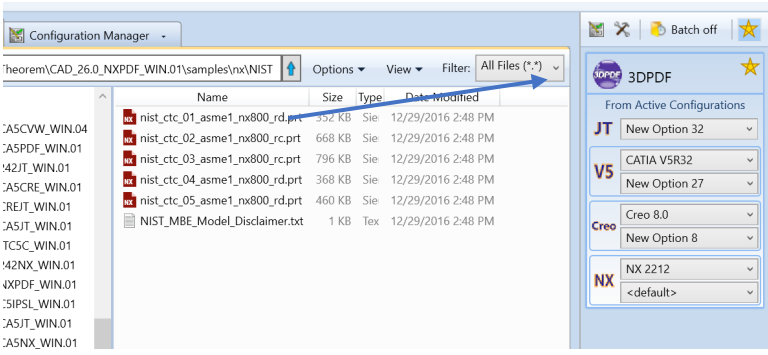

On completion, the Unified Interface will display the activity information and details from the log file created during the translation, if requested, in the Translation Activity and Output Log panes, respectively.

The generated output data can be located by selecting the translation from the Activity pane and opening the output folder:

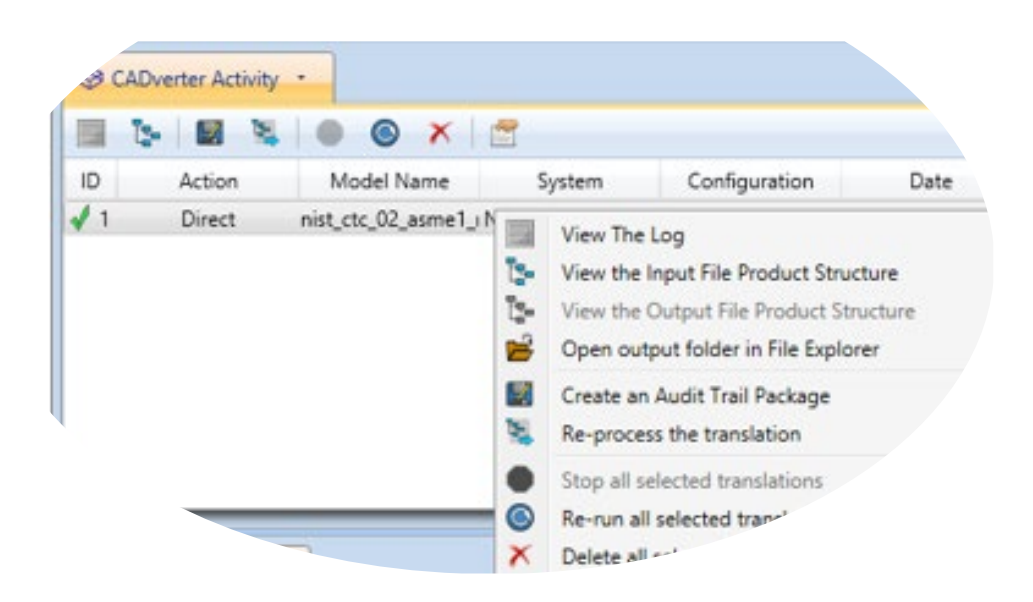

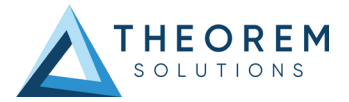

#### <span id="page-15-0"></span>*Default Publishing – via the Command Line*

Running a translation via the command line can be carried out via the *cad\_run.cmd* file located in the **<installation\_directory>\bin** directory. The format of the command is as follows (Note! Replace the [version] from the example with your version of NX, e.g. NX 2306):

#### *<Translator\_installation\_directory>\bin\cad\_run.cmd NX[version]\_3DPDF –I <input\_file> -o <output\_file>*

U:\>"C:\Program Files\Theorem\CAD\_26.0\_NXPDF\_WIN.01\bin\nx2212\_3dpdf.cmd" "C:\Program Files\Theorem\CAD\_26.0\_NXPDF\_WIN.0 1\samples\nx\NIST\nist\_ctc\_02\_asme1\_nx800\_rc.prt" C:\Temp\nist\_ctc\_02\_asme1\_nx800\_rc.pdf

The example above will translate a sample file provided within the installation and produce the following screen output:

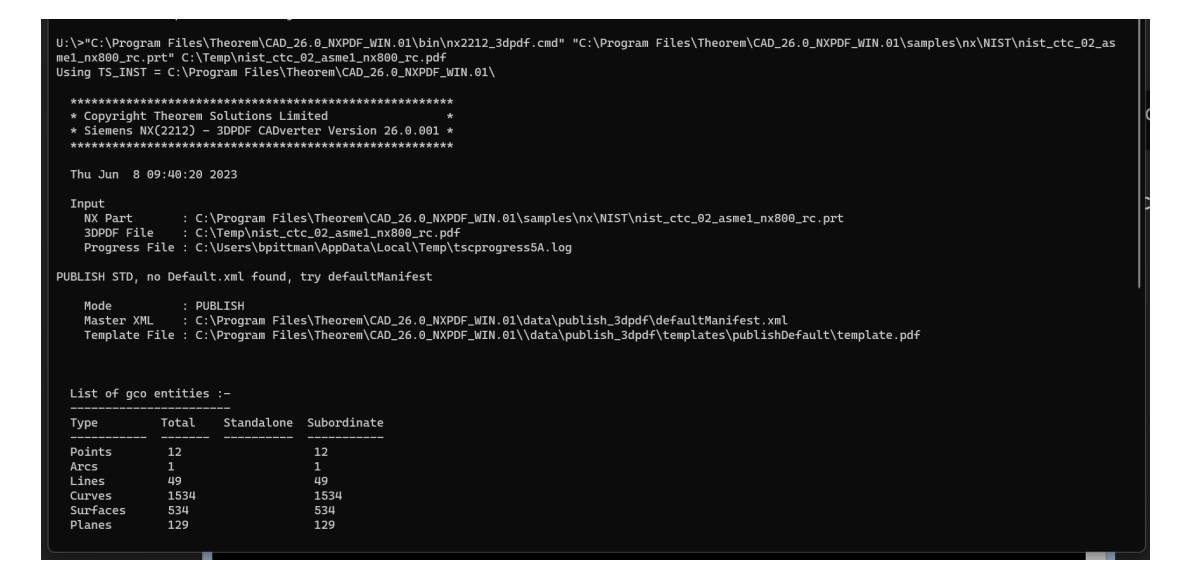

The file will be output to the target location. In this case:

*C:\Temp\nist\_ctc\_02\_asme1\_nx800\_rc.pdf*

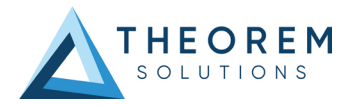

## <span id="page-16-0"></span>Publishing to Specific List of Templates

#### <span id="page-16-1"></span>*Publishing to Targeted Templates – via the Unified Interface*

It is possible to publish to an individual or multiple templates via one translation run using the Unified Interface. In order to do this, a new configuration will be required.

The Configuration Manager pane can be launched via the Active Configuration Pane or from the Ribbon Configuration Manager button:

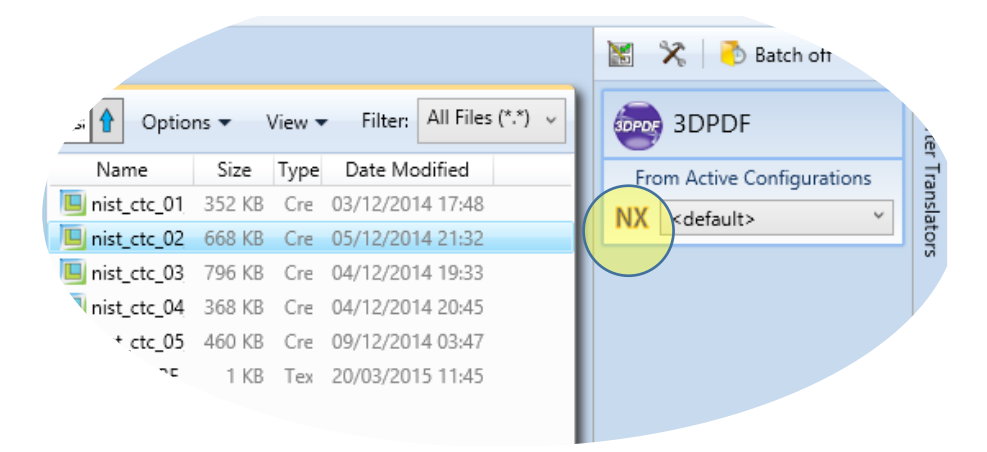

OR

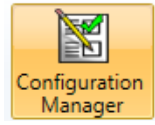

Select the 'Configuration Manager' option from the ribbon menu at the top of the Unified Interface. This will then display the 'Configuration Manager' pane.

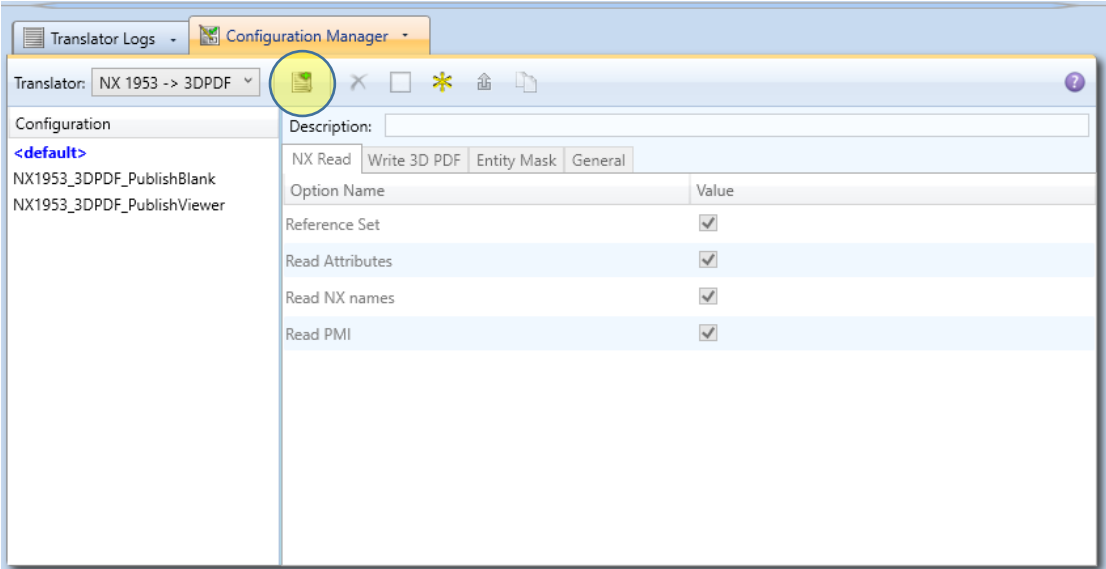

The Configuration Pane allows new configurations to be created based upon ALL available arguments within the Publish 3D application. Selecting the New Configuration icon will allow the user to change any Publish 3D argument.

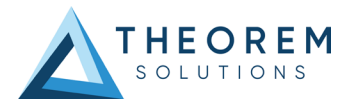

The panels below show the required selections to create a Configuration to create output based upon Multiple Templates (Note! The same method is used to target an individual template, by selected only one template):

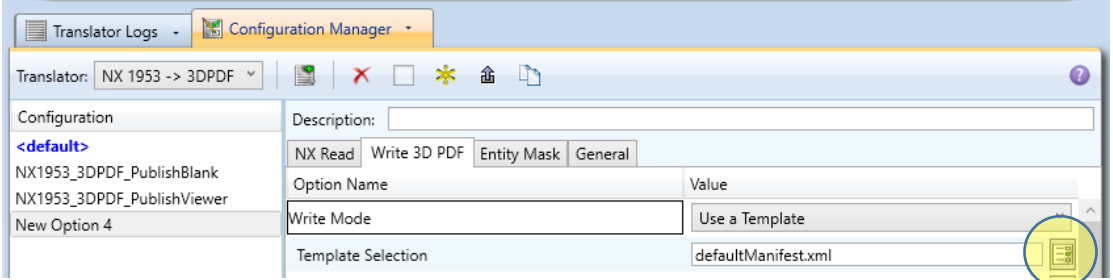

This will open a new selection window. Use the 'Add File' button on the right hand side of the window to select your templates

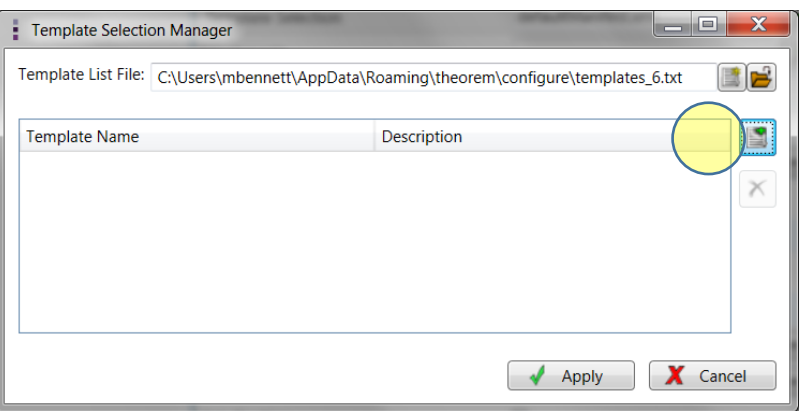

Now select your XML manifest files from the file browser and add them to your selection.

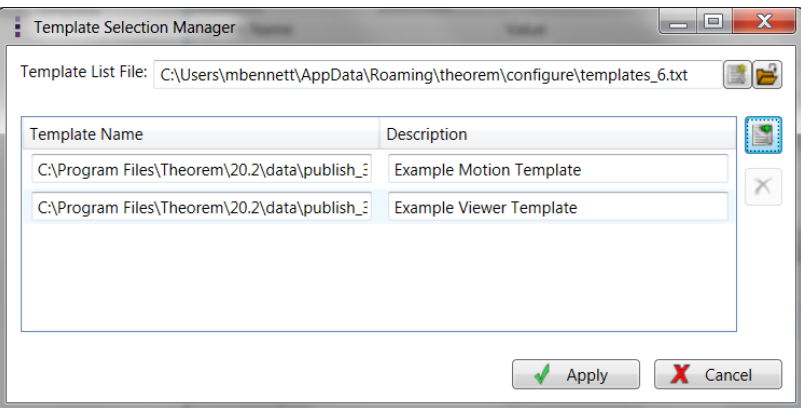

In order to run a translation using this configuration the Active Configuration setting for NX to 3D PDF must be changed to The "Multiple Template Output" Configuration:

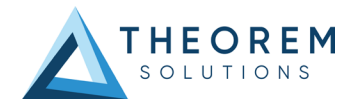

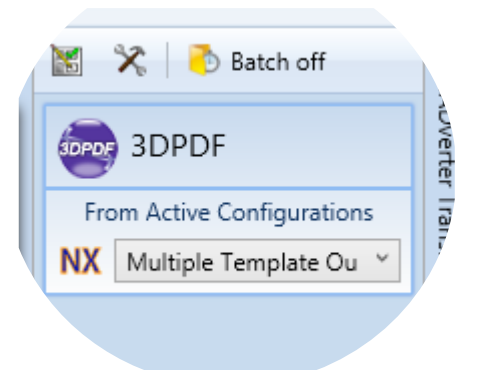

Once this has been done the translation can be invoked in the same manner as for the Default publishing mechanism

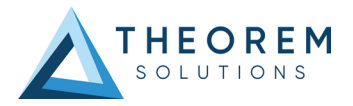

#### <span id="page-19-0"></span>*Publishing to Targeted Templates – via the Command Line*

Publishing to an individual template or multiple templates can also be achieved via the command line interface.

First a list of target Manifest files that describe how to use a template must be created. (Note! For further information regarding our template design services please contact [sales@theorem.com](mailto:sales@theorem.com) quoting "3D PDF Template Design".)

The list is provided via a text file in the following format:

#### *<Translator\_installation\_directory>\data\publish\_3dpdf\templates\publishViewer.xml <Translator\_installation\_directory>\data\publish\_3dpdf\templates\publishRFQ.xml*

Note! Each line points to an XML manifest file, examples of which are provided in the Publish 3D installation.

Note! Each line points to an XML manifest file, examples of which are provided in the Publish 3D installation.

Once this file has been created the syntax for running a command to publish to multiple templates is as follows (Note! Replace the [version] from the example with your version of NX, e.g. NX1953):

#### *<Translator\_installation\_directory>\bin\cad\_run.cmd NX[version]\_3DPDF <input\_file> <output\_file> publish <manifest list>*

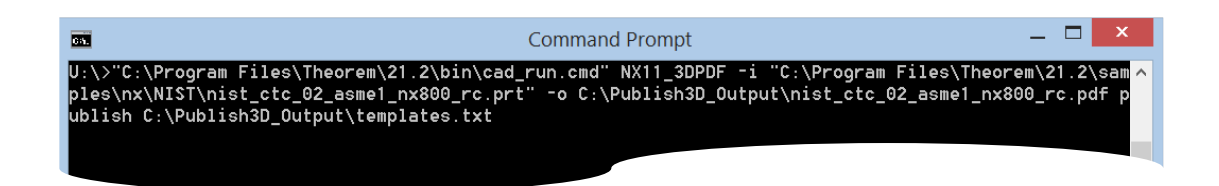

The example above will use the referenced template manifest list and will publish an output to each of the templates referenced via the manifest files provided, whether there be one or many in the list. The following screen output should be expected, producing one *"Create Artwork"* line per template:

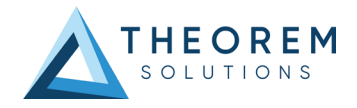

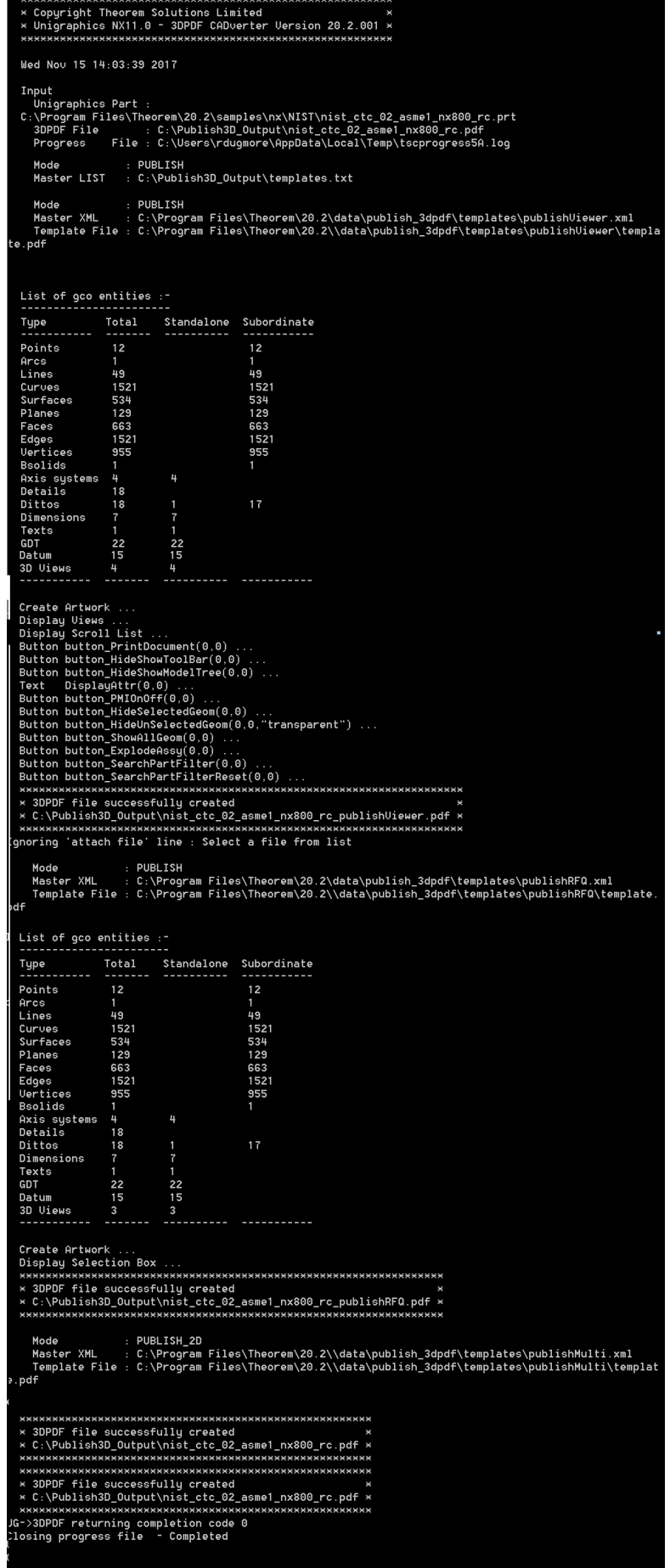

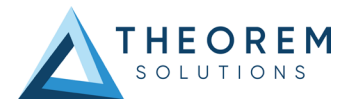

## <span id="page-21-0"></span>Publishing without a Template

#### <span id="page-21-1"></span>*Publishing without a Template – via the Unified Interface*

To run Publish 3D without a template in the Unified Interface, navigate to the configuration manager as described, and from the 'Write Mode' option in the 'Write 3D PDF' tab, select 'No Template'. Save this configuration as previously described, you are now ready to publish without using a template.

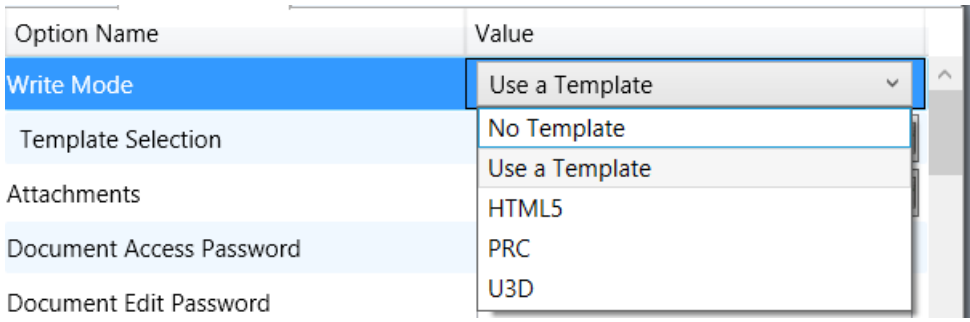

Now, in the 'Active Configurations' pane select your configuration from the menu and then 'drag and drop' your data to publish it to a PDF document.

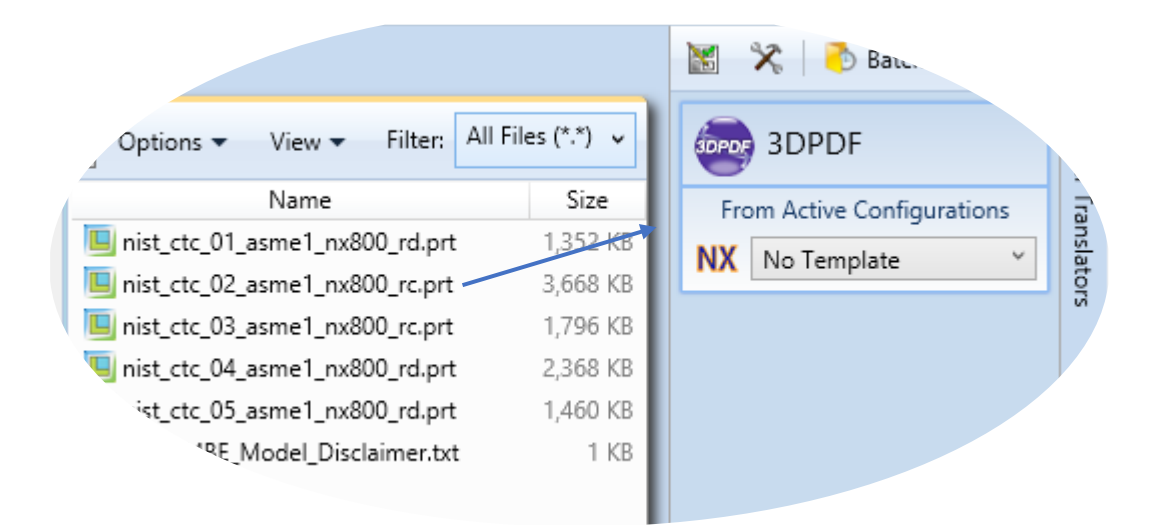

On completion, the Unified Interface will display the activity information and details from the log file created during the translation, if requested, in the Translation Activity and Output Log panes, respectively.

The generated output data can be located by selecting the translation from the Activity pane and opening the output folder:

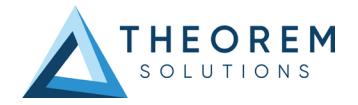

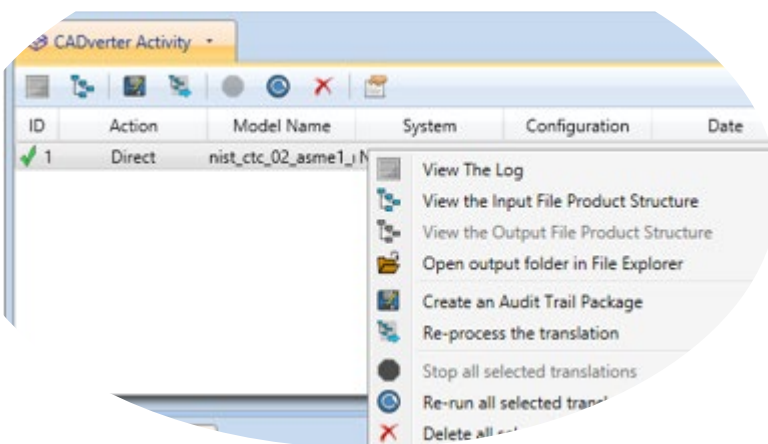

<span id="page-22-0"></span>*Publishing without a Template – via the Command Line*

Publishing without a template can also be achieved via the command line interface.

The syntax for running a command to publish without a template is as follows (Note! Replace the [version] from the example with your version of NX, e.g. NX9):

#### *<Translator\_installation\_directory>\bin\cad\_run.cmd NX[version]\_3DPDF <input\_file> <output\_file> publish off*

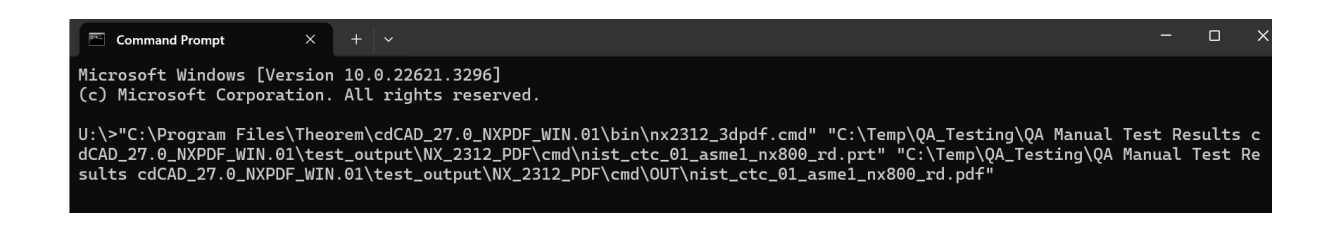

The example above will publish a PDF file containing the model data without any formatting. The following screen output should be expected

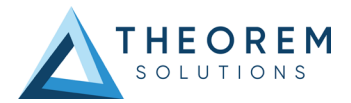

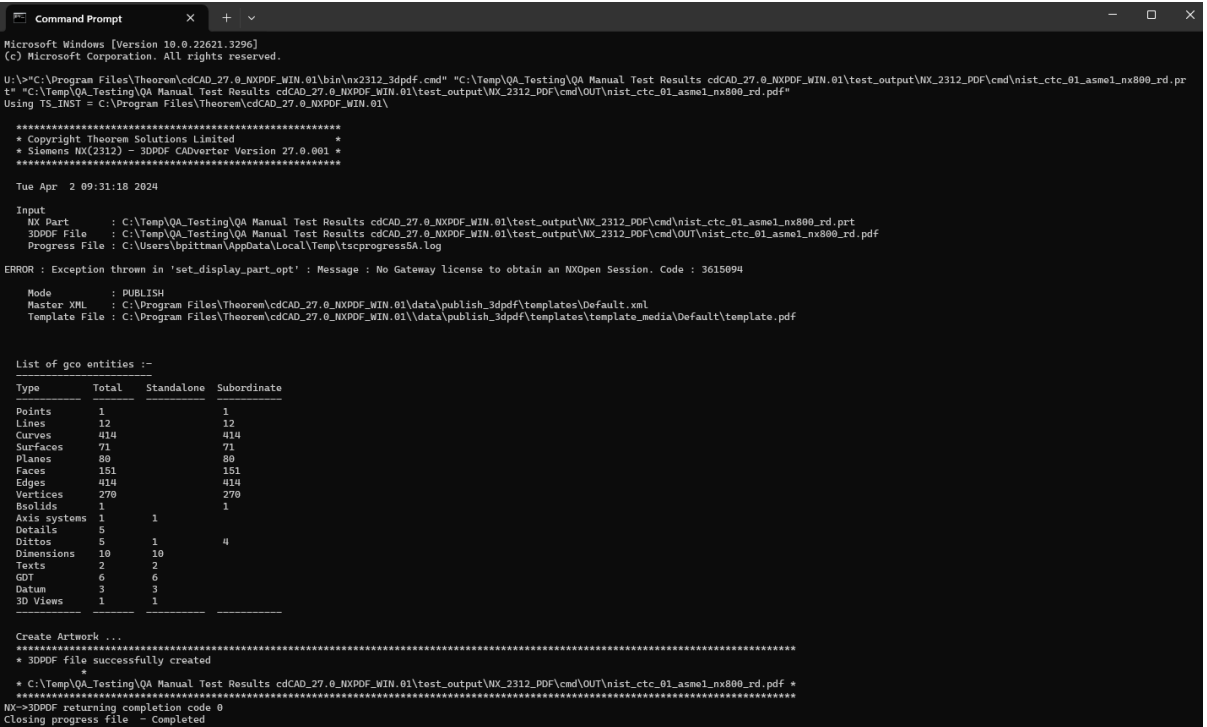

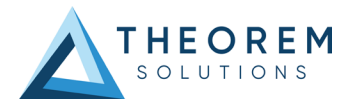

## <span id="page-24-0"></span>Publish 3D Customization

Publish 3D allows the information that is read from the source system and written to the target system to be tailored via a set of user specified arguments. Commonly used arguments are supported via the Unified Interface, with Advanced Arguments being described within this document for use in the Unified Interface or via the Command Line invocation.

### <span id="page-24-1"></span>Common Options for NX Publishing

Within the Configuration Manager pane of the Unified Interface, arguments that can be specified when publishing NX data into 3D PDF are grouped into 3 areas:

- NX Read Those arguments that affect how data is read from NX
- Write 3D PDF Those arguments that affect how the data is written to 3D PDF
- Entity Masking Those arguments that allow specific entities to be masked
- General Those arguments that are common to ALL Publishing activities

regardless of source data

The image below shows the NX Read arguments that are available, with their default settings:

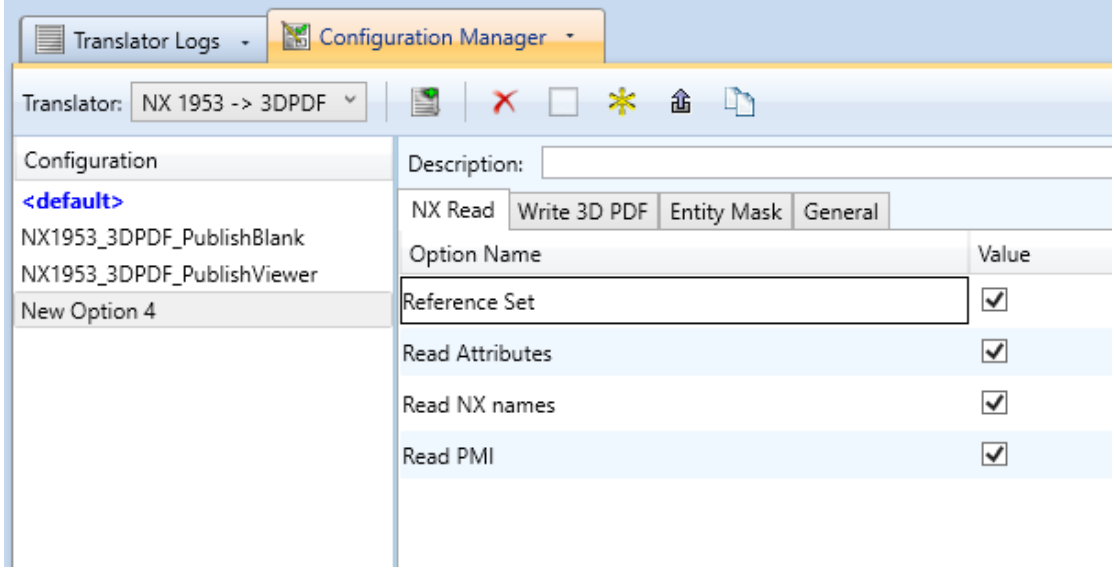

Each of these options is described below:

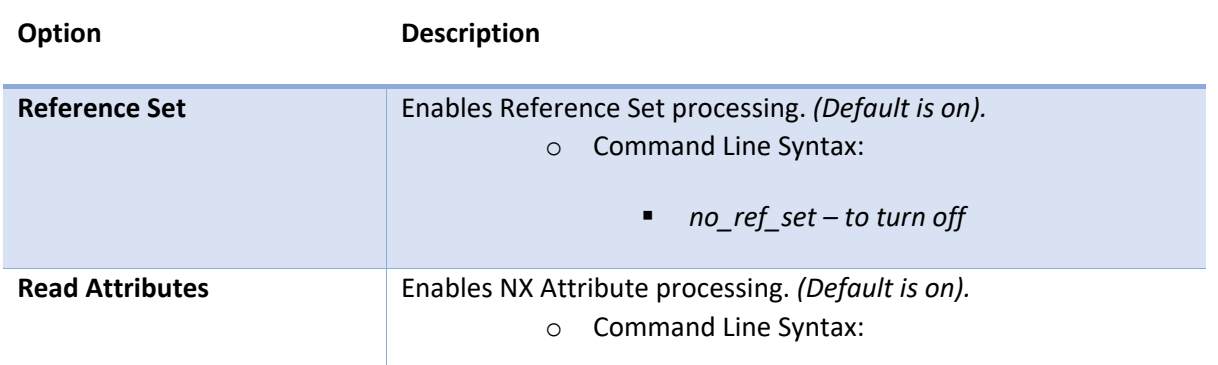

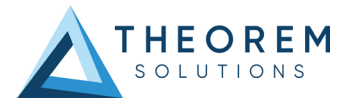

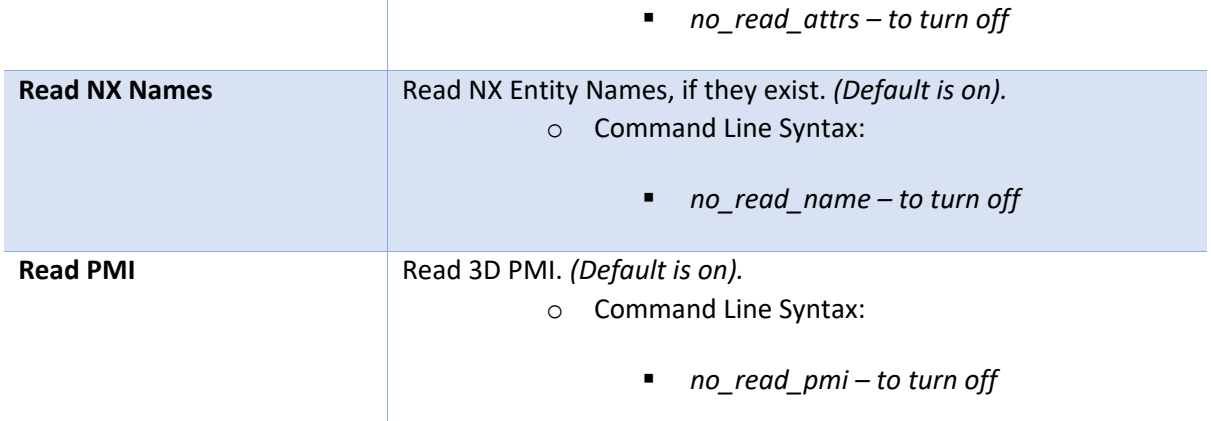

The image below shows the Write 3D PDF arguments that are available, with their default settings:

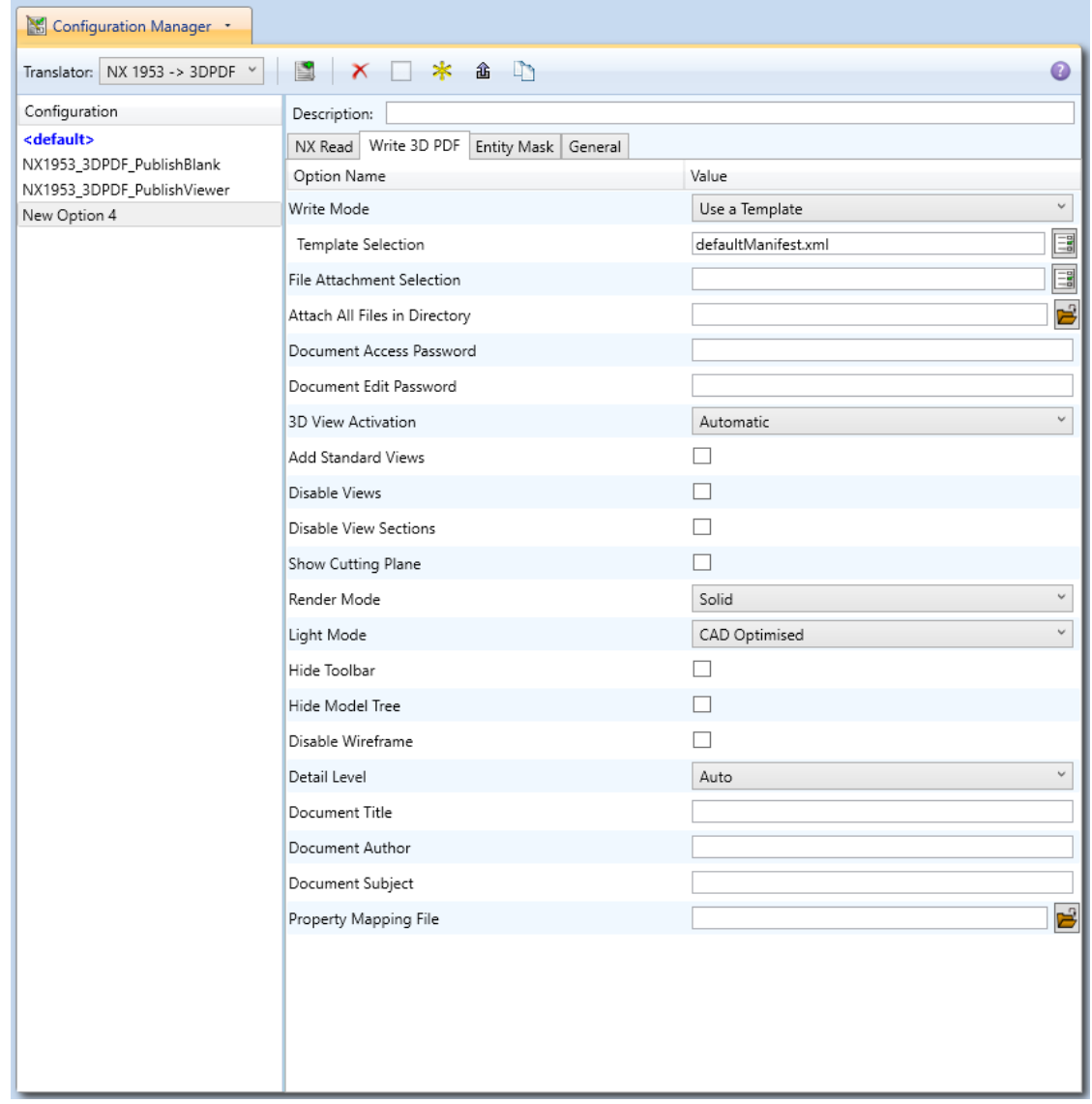

Each of these options is described below:

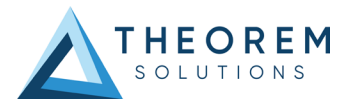

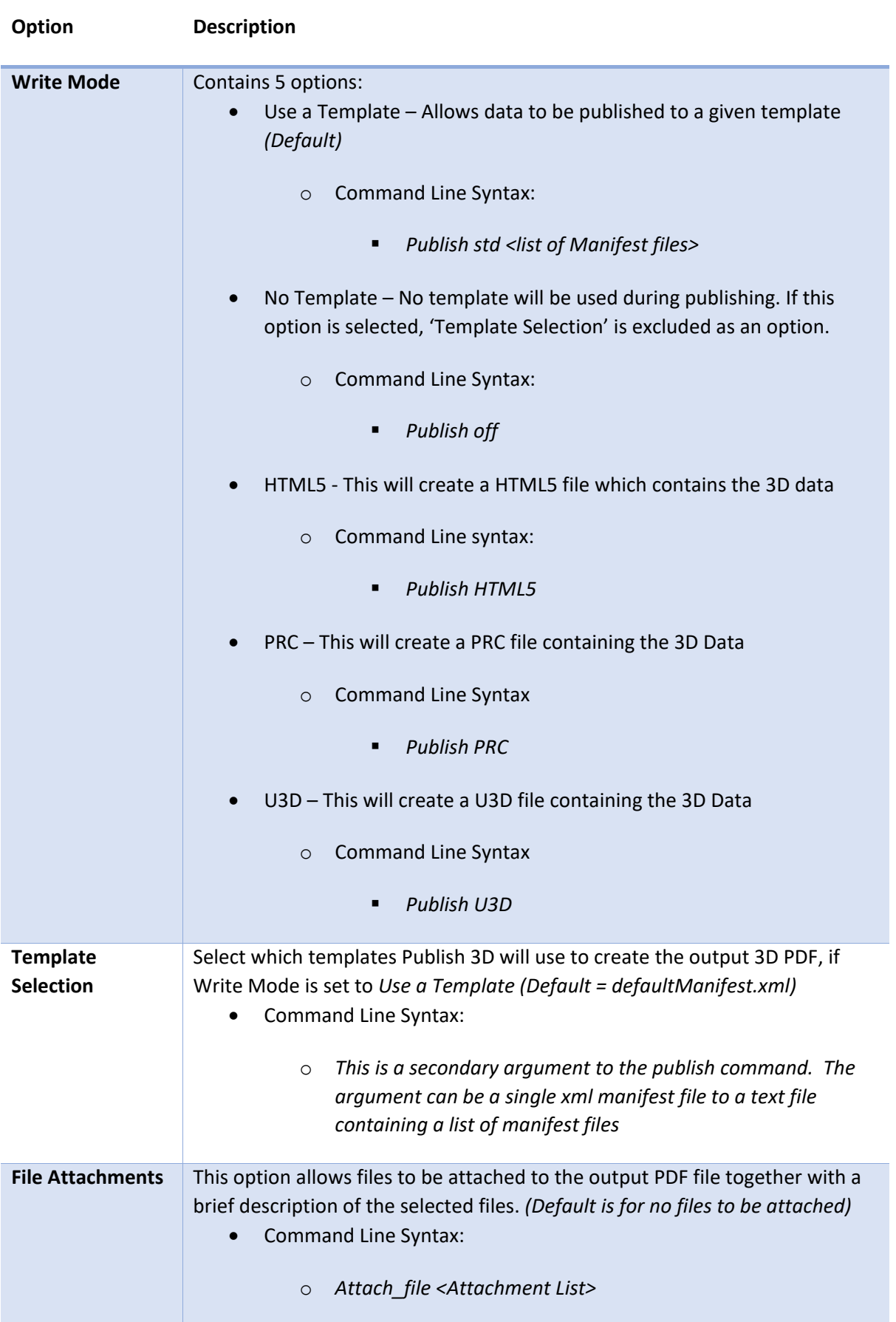

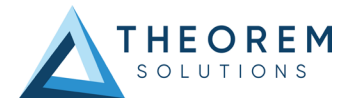

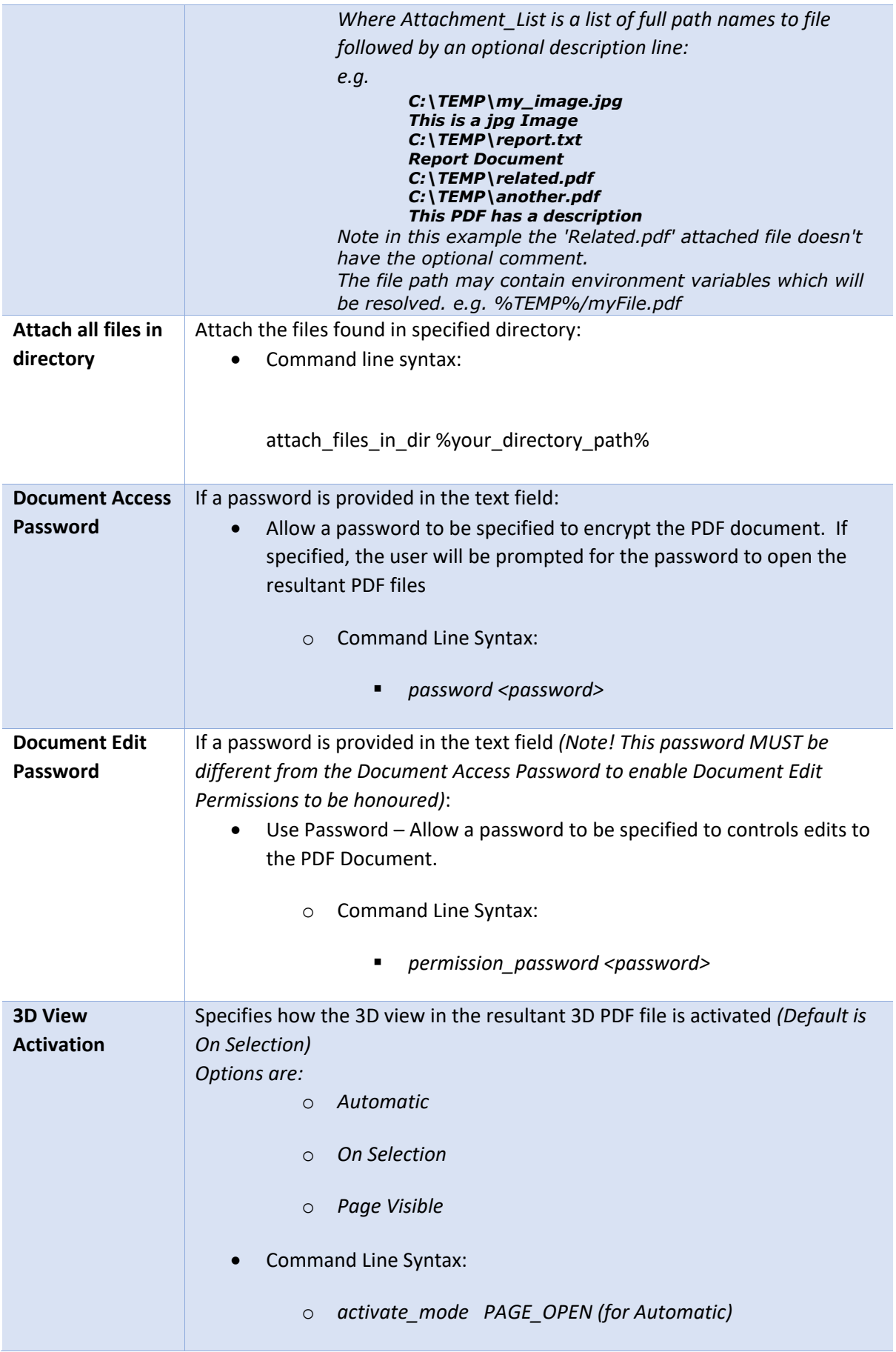

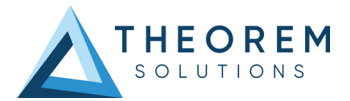

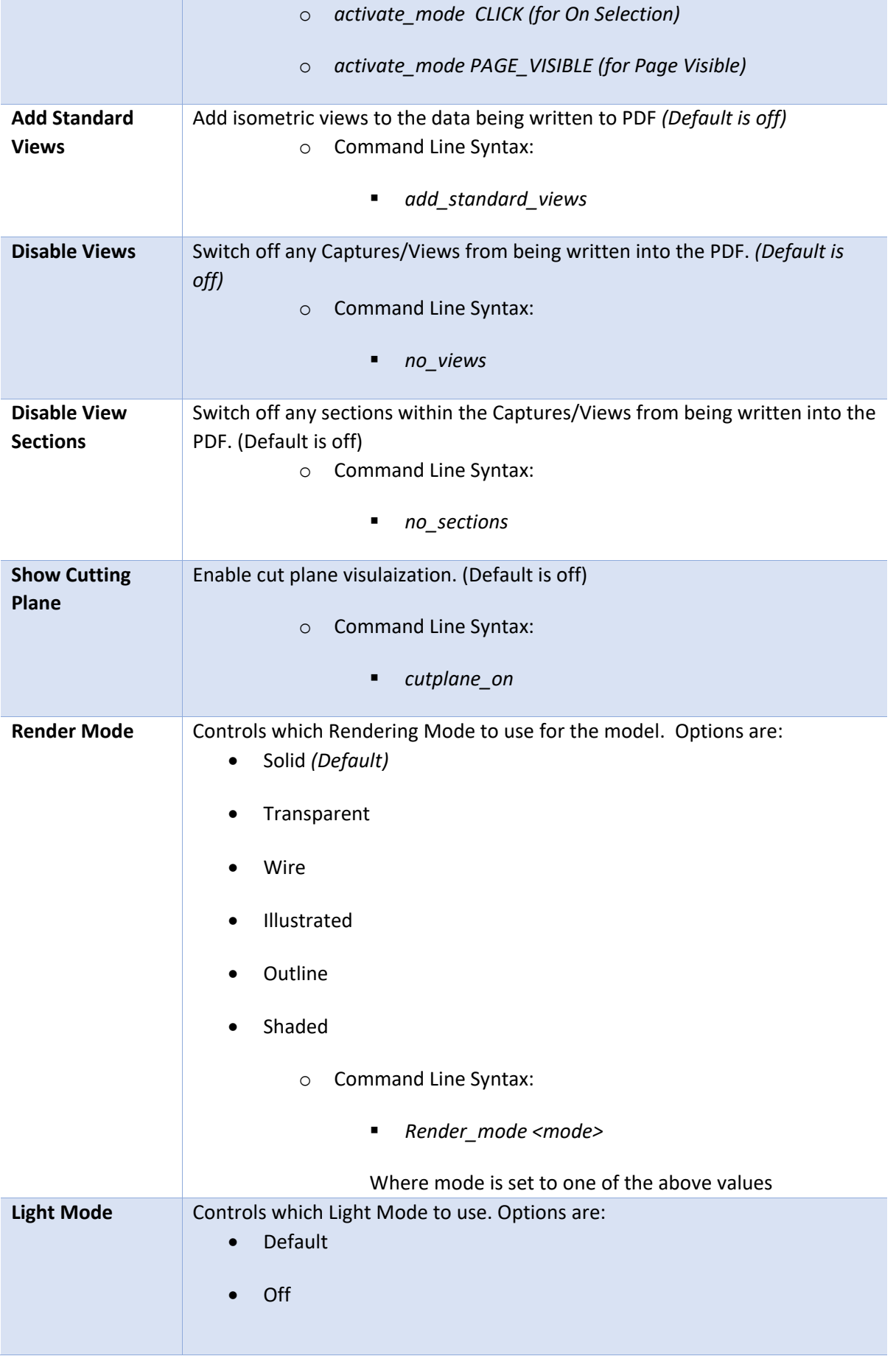

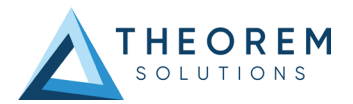

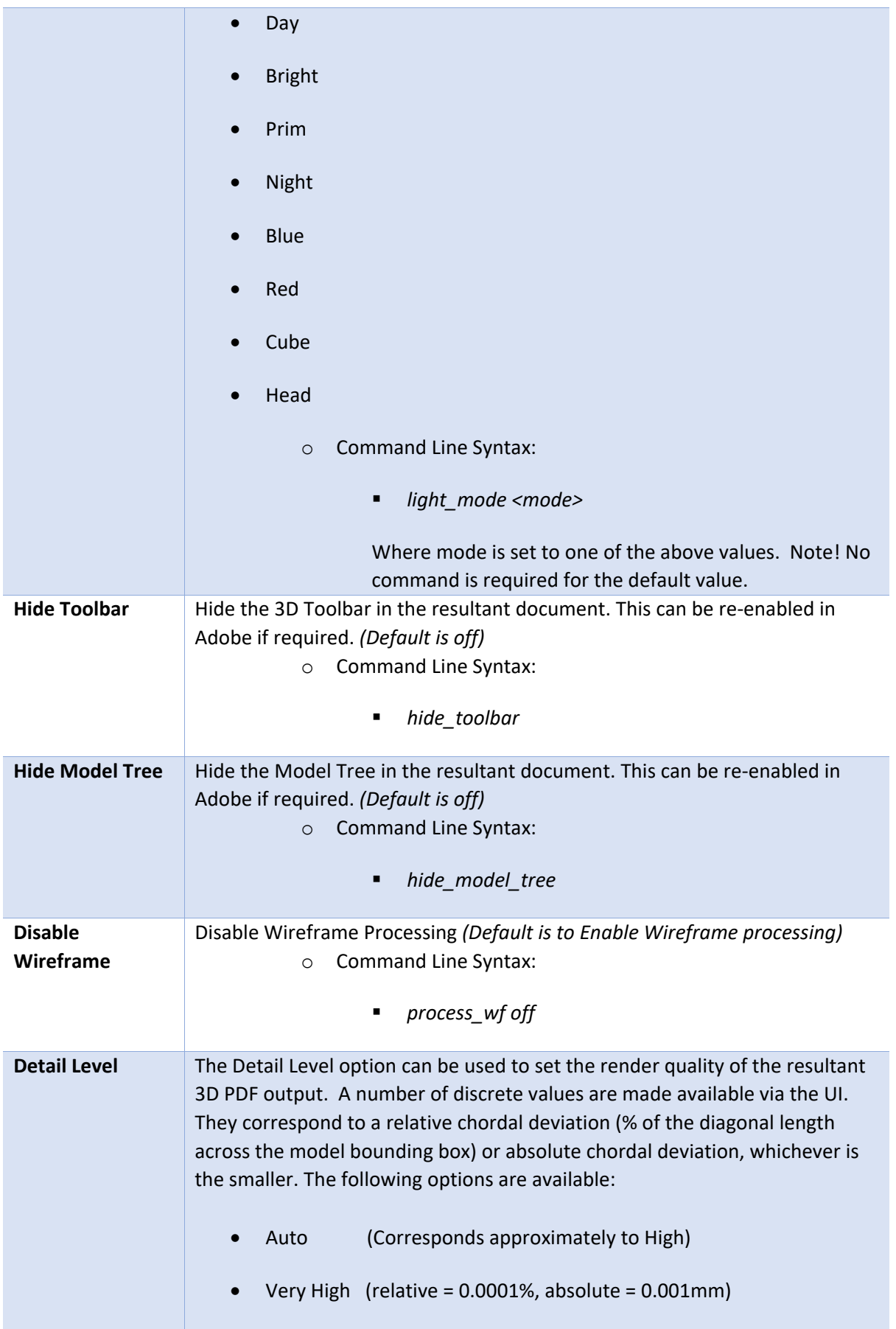

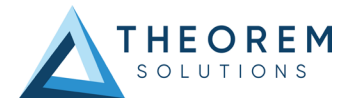

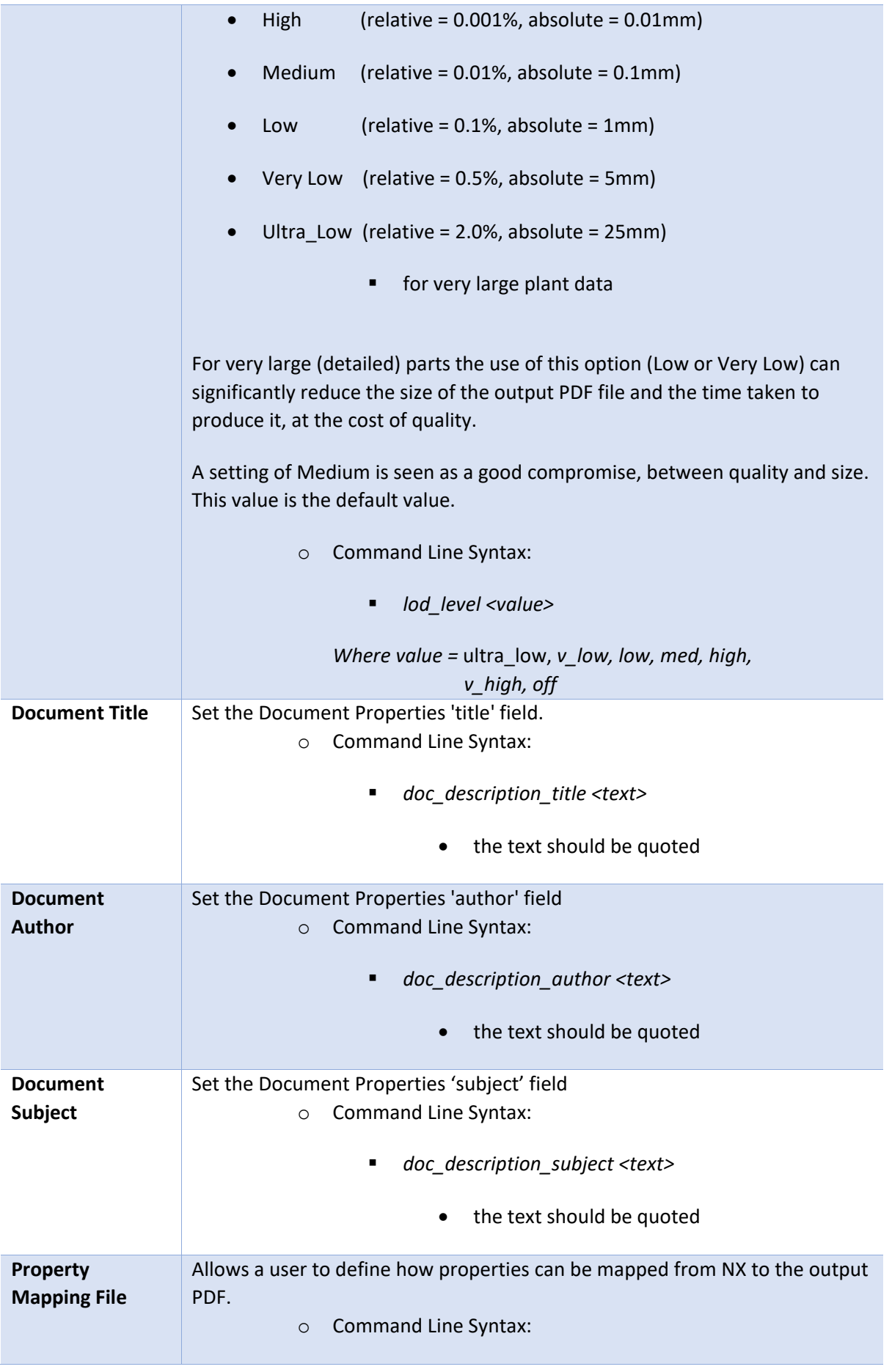

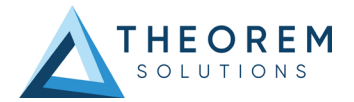

*cad\_prop\_map\_file <prop\_file\_text>*

*Sample in %Install\_dir%\data\publish\_3dpdf\attrFilters\defaultAttrFilter.txt* 

The image below shows the Masking arguments that are available, with their default settings:

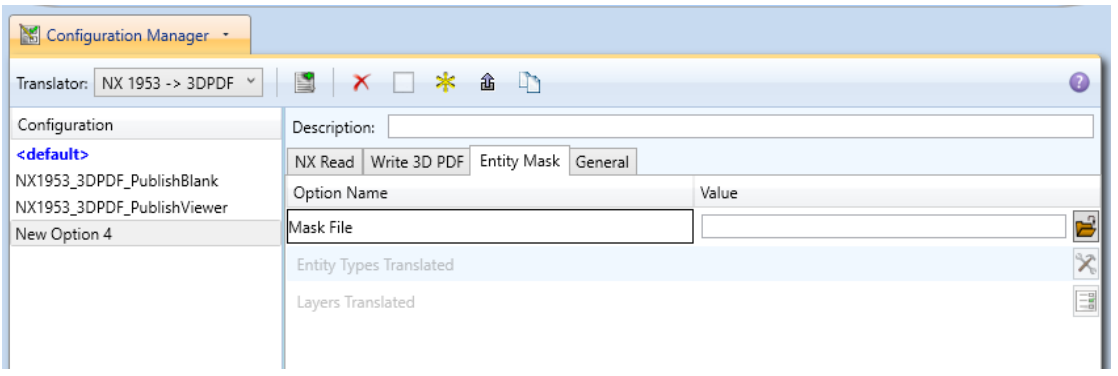

Each of these options is described below:

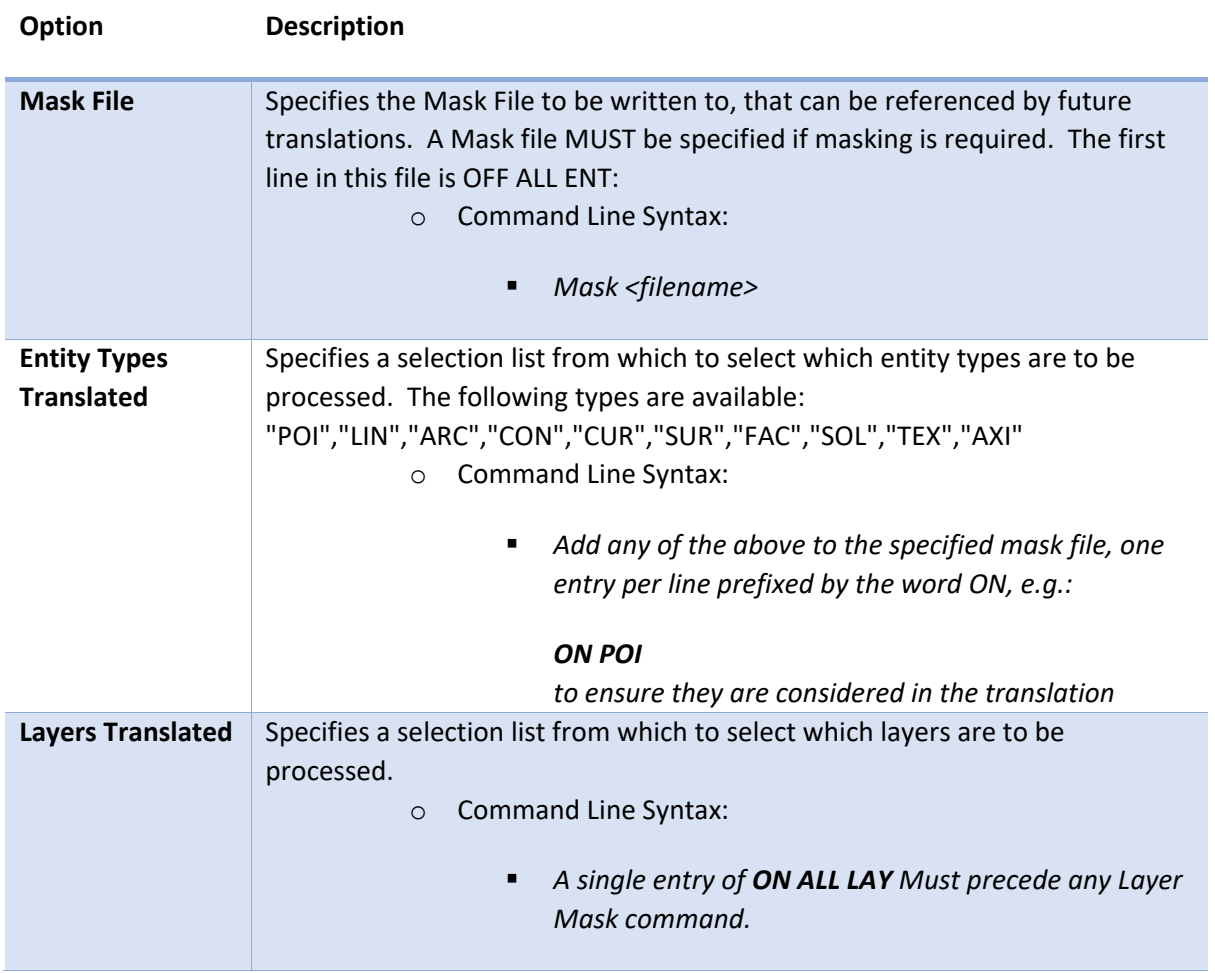

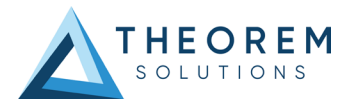

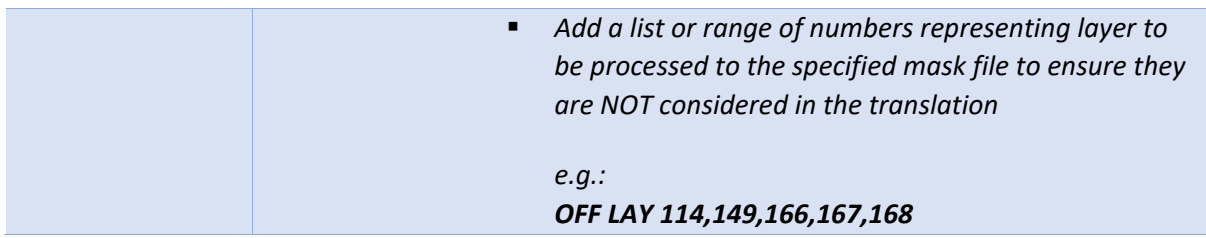

The image below shows the General arguments that are available, with their default settings:

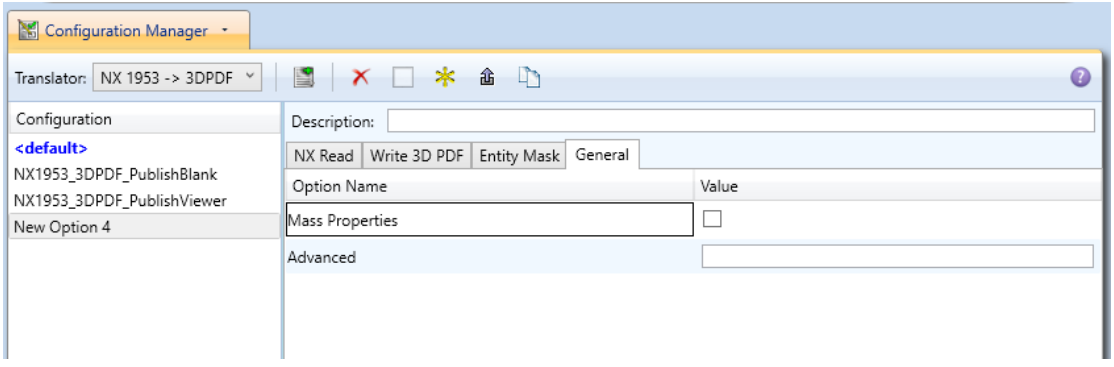

Each of these options is described below:

**Option Description**

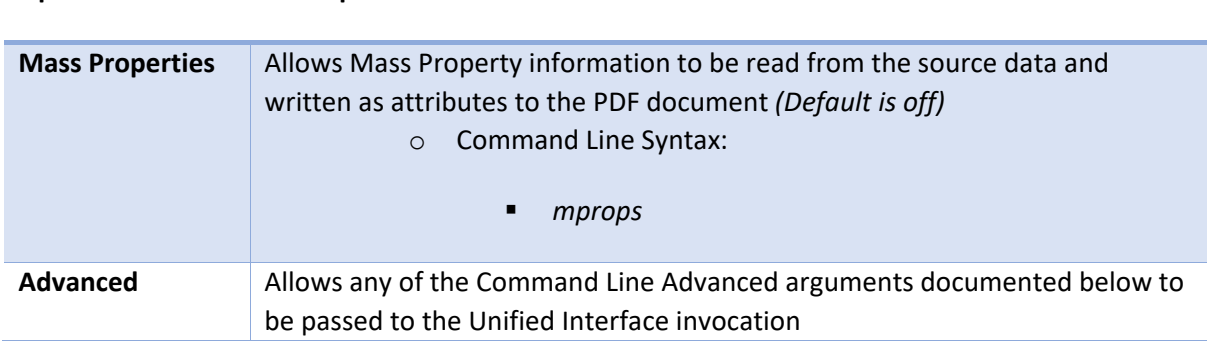

## <span id="page-32-0"></span>Command Line Advanced Arguments

Any of the Advanced arguments can be added to the Command Line Invocation or to the General- >Advanced field when run from within the User Interface.

### <span id="page-32-1"></span>NX Advanced Arguments

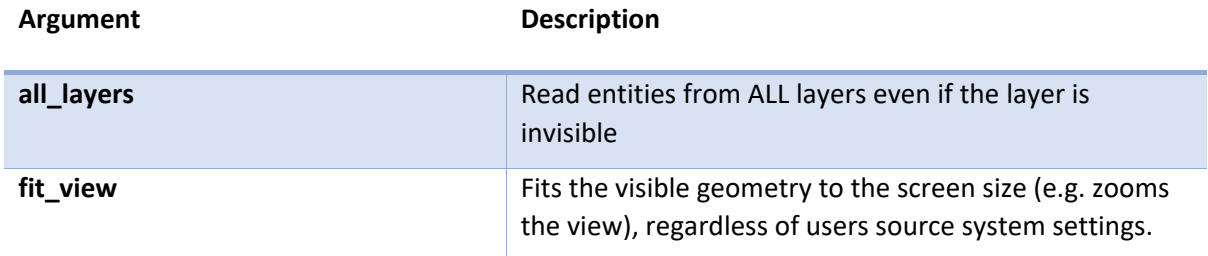

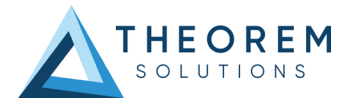

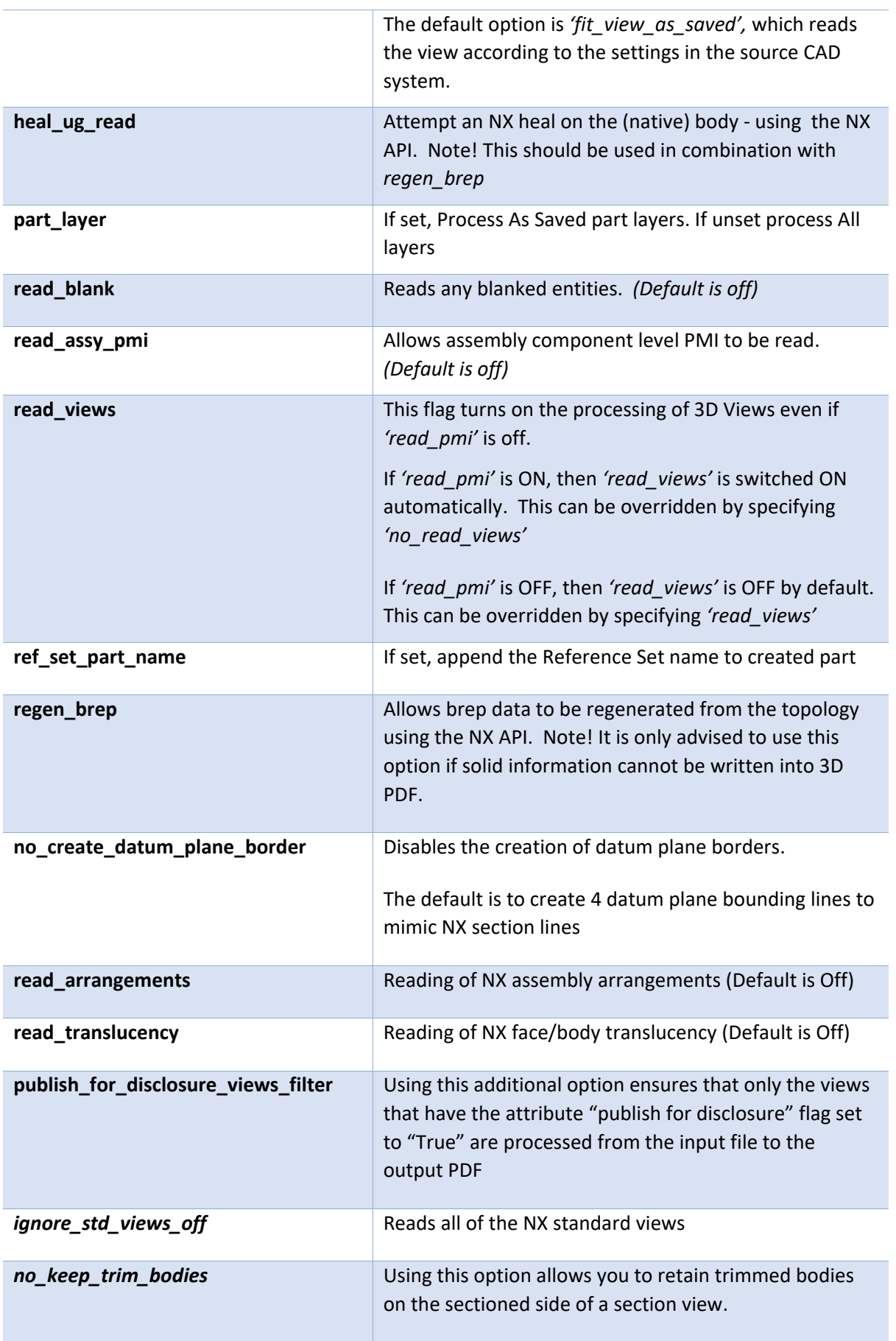

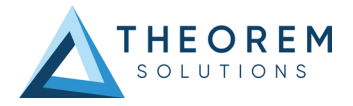

## <span id="page-34-0"></span>3DPDF Advanced Arguments

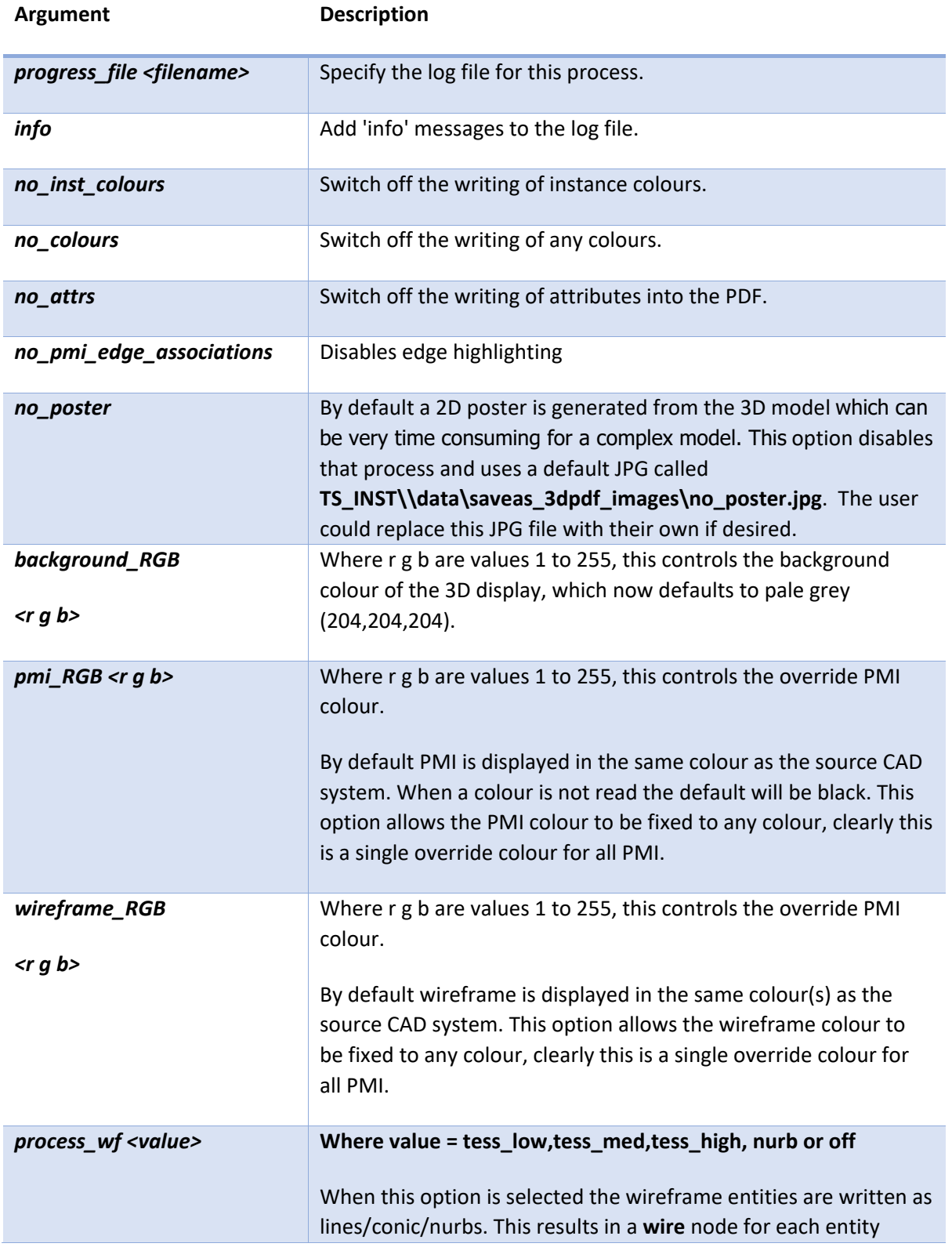

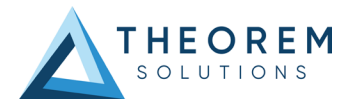

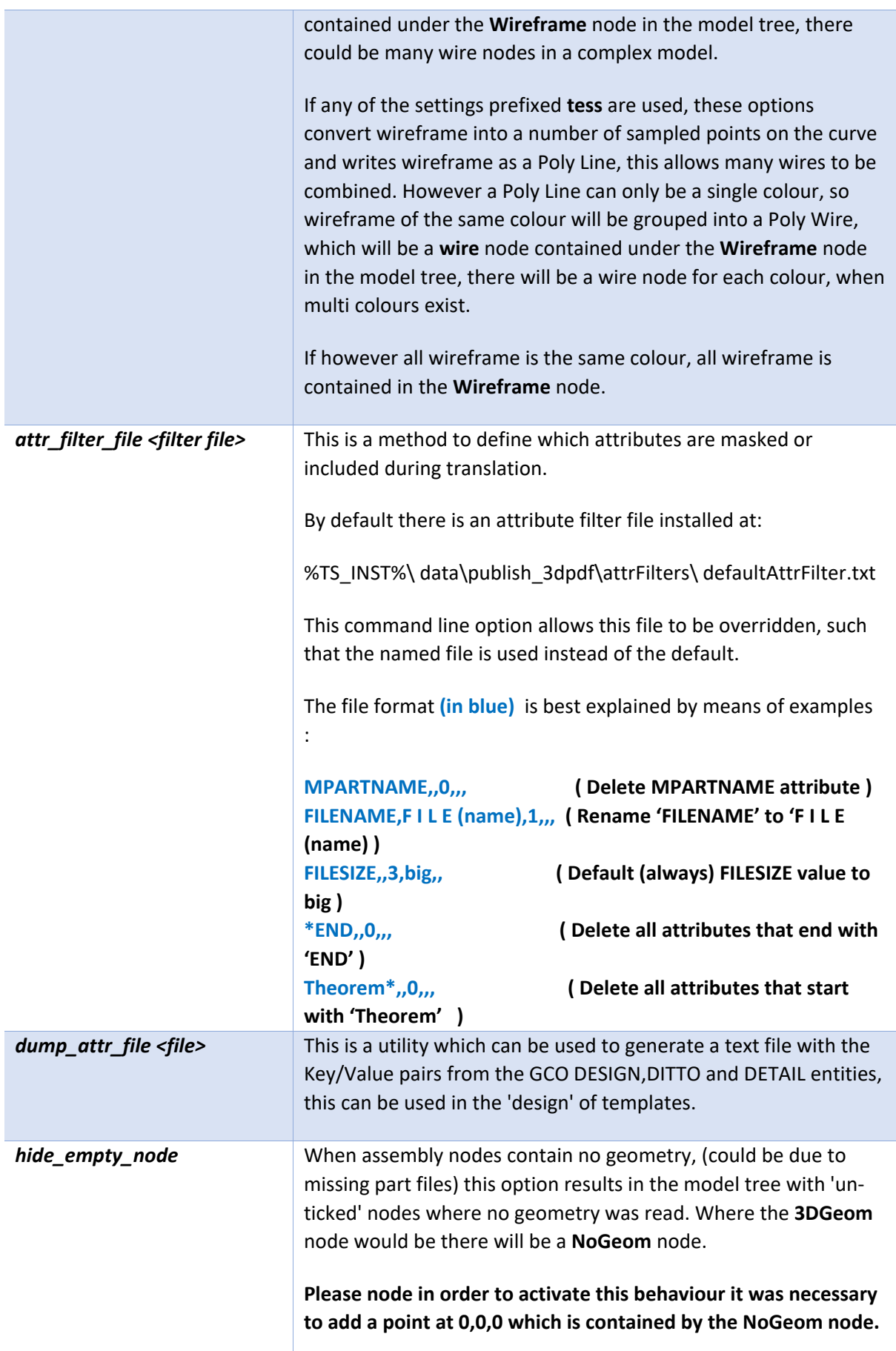

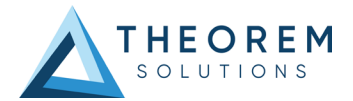

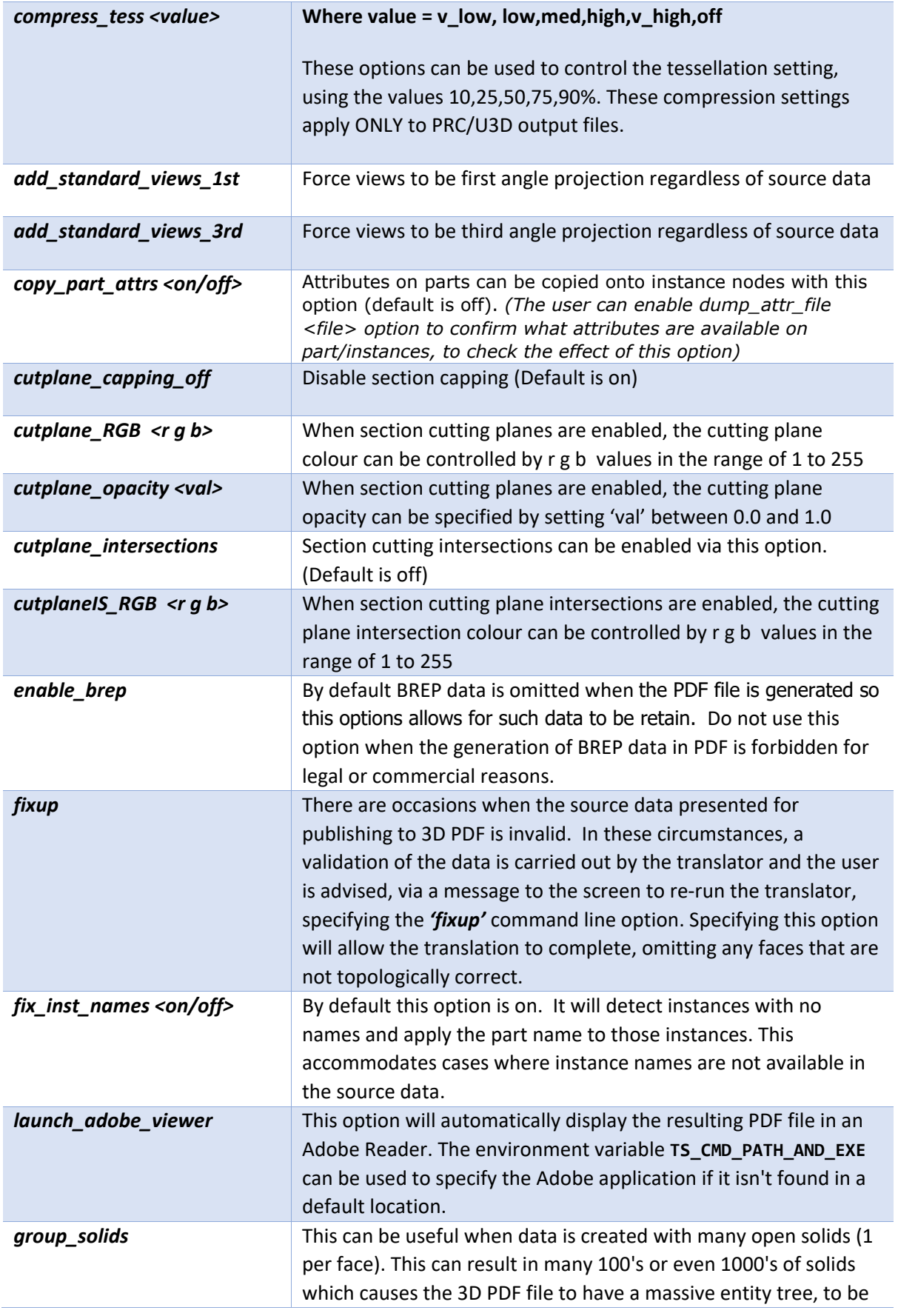

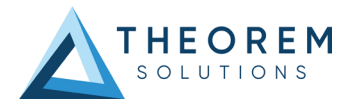

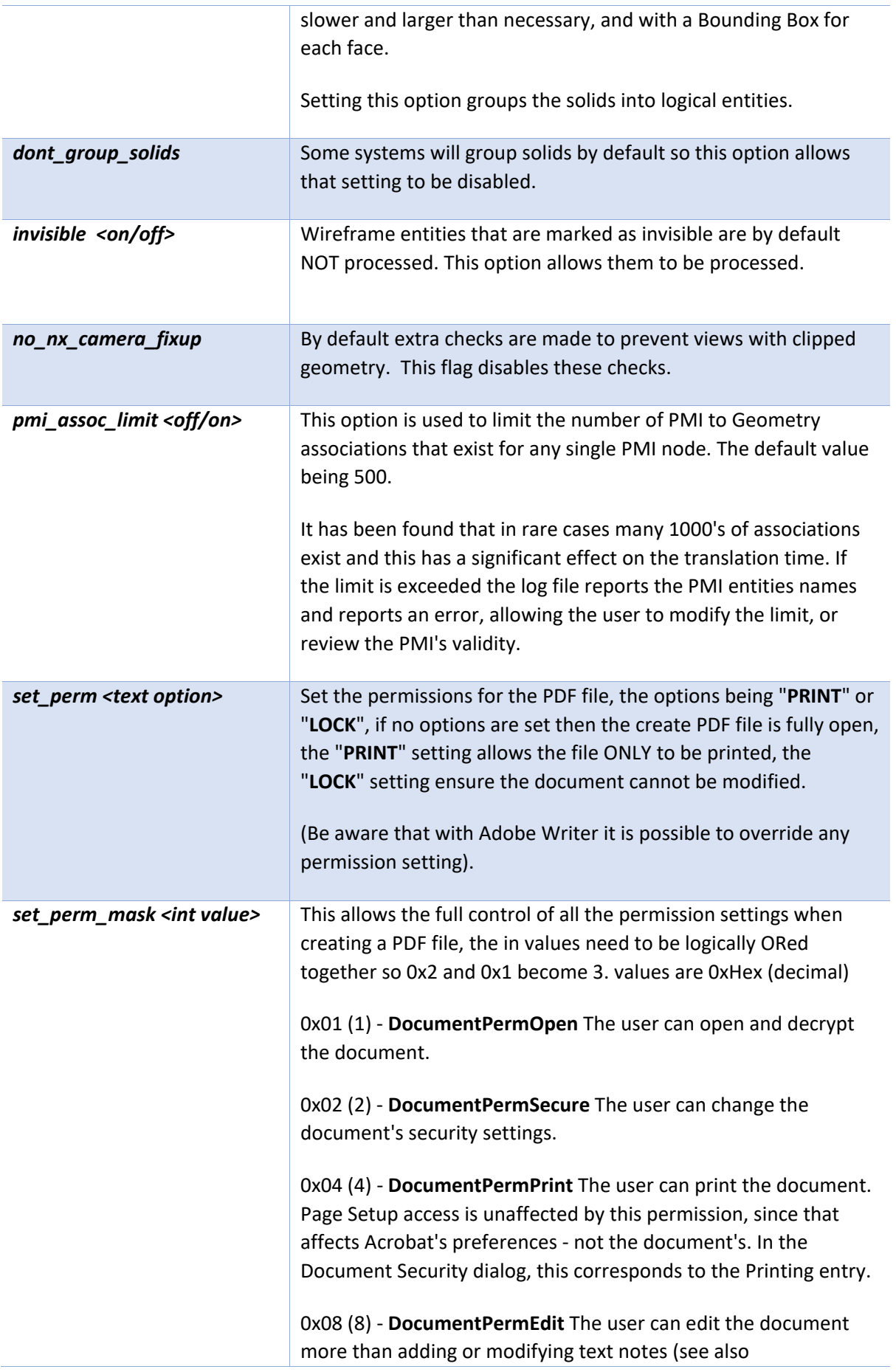

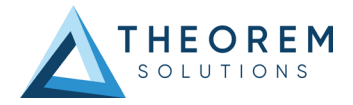

DocumentPermEditNotes). In the Document Security dialog, this corresponds to the Changing the Document entry.

0x10 (16) - **DocumentPermCopy** The user can copy information from the document to the clipboard. In the document restrictions, this corresponds to the Content Copying or Extraction entry.

0x20 (32) - **DocumentPermEditNotes** The user can add, modify, and delete text notes (see also DocumentPermEdit). In the document restrictions, this corresponds to the Authoring Comments and Form Fields entry.

0x40 (64) - **DocumentPermSaveAs** The user can perform a Save As.... If both DocumentPermEdit and DocumentPermEditNotes are disallowed, Save will be disabled but Save As... will be enabled. The Save As... menu item is not necessarily disabled even if the user is not permitted to perform a Save As...

0x100 (256) - **DocumentPermFillandSign** Overrides other DocumentPerm bits. It allows the user to fill in or sign existing form or signature fields.

0x200 (512) - **DocumentPermAccessible** Overrides DocumentPermCopy to enable the Accessibility API. If a document is saved in Rev2 format (Acrobat 4.0 compatible), only the DocumentPermCopy bit is checked to determine the Accessibility API state.

0x400 (1024) - **DocumentPermDocAssembly** Overrides various DocumentPermEdit bits and allows the following operations: page insert/delete/rotate and create bookmark and thumbnail.

0x800 (2048) - **DocumentPermHighPrint** This bit is a supplement to DocumentPermPrint. If it is clear (disabled) only low quality printing (Print As Image) is allowed. On UNIX platforms where Print As Image doesn't exist, printing is disabled.

0x8000 (32768) - **DocumentPermOwner** The user is permitted to perform all operations, regardless of the permissions specified by the document. Unless this permission is set, the document's permissions will be reset to those in the document after a full save.

0x10000 (65536) - **DocumentPermFormSubmit** This should be set if the user can submit forms outside of the browser. This bit is a supplement to DocumentPermFillandSign.

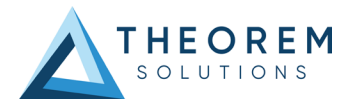

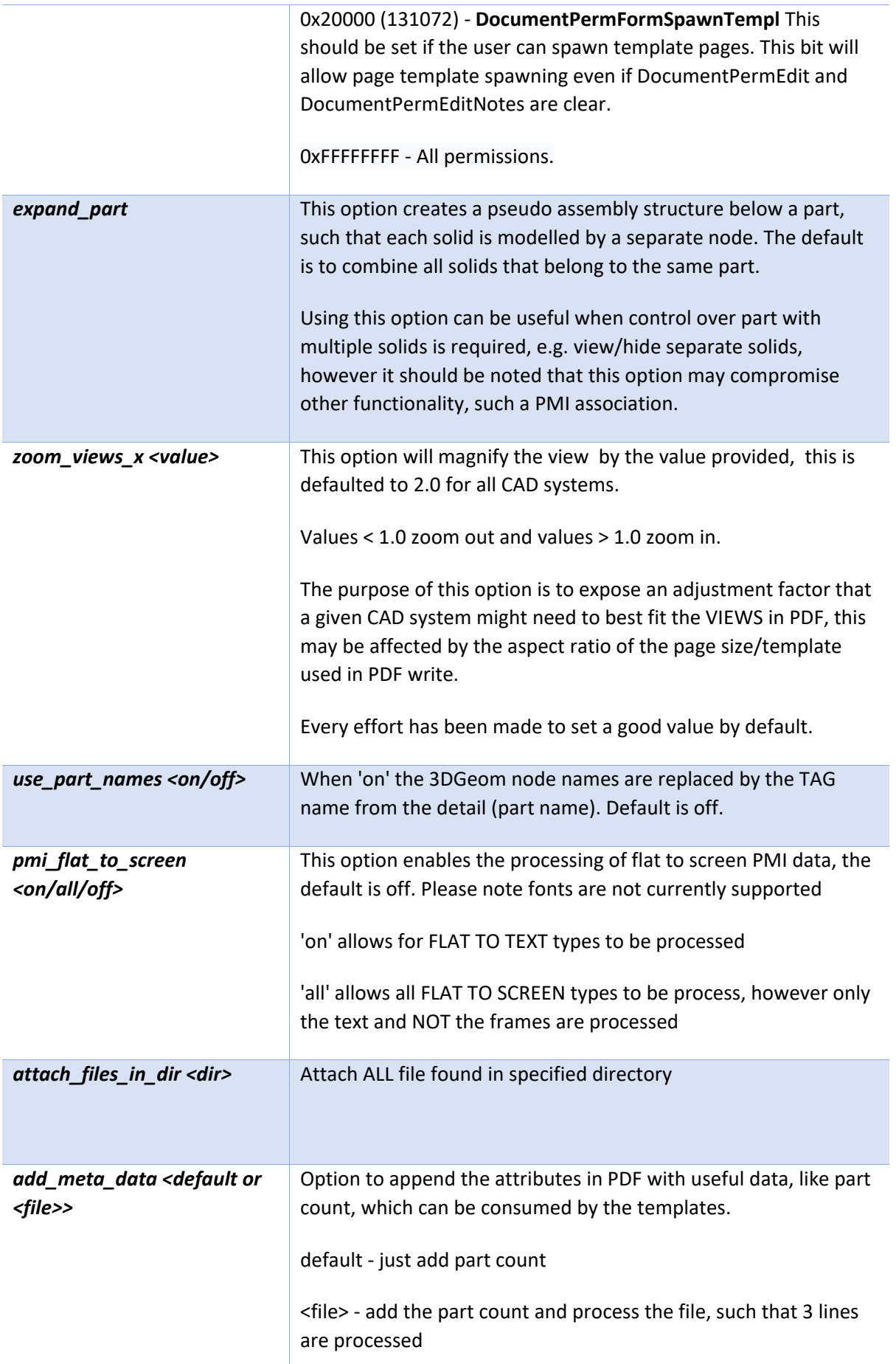

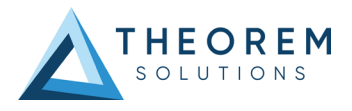

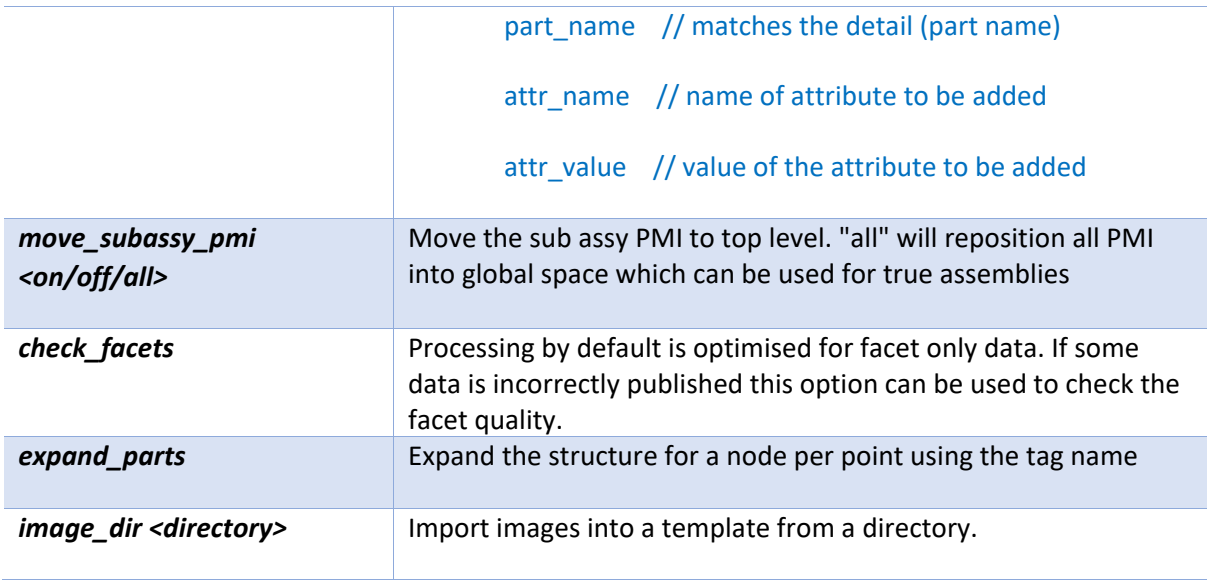

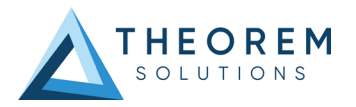

## <span id="page-41-0"></span>Publish 3D Interactive

Publish 3D Interactive allows an active NX Part or Assembly to be published directly into 3D PDF, directly from the NX application.

In order to publish from within NX, the NX application must be started from within a Theorem environment, so that the appropriate NX menus are loaded.

NX can be started from a shortcut, if requested at installation time. Alternatively, it can be started via the script provided in the Publish 3D installation at:

#### *<installation\_directory>\bin\RunNX[version].cmd*

(where [version] should be substituted for the version of NX that you have installed – e.g., 2212 2306 2312):

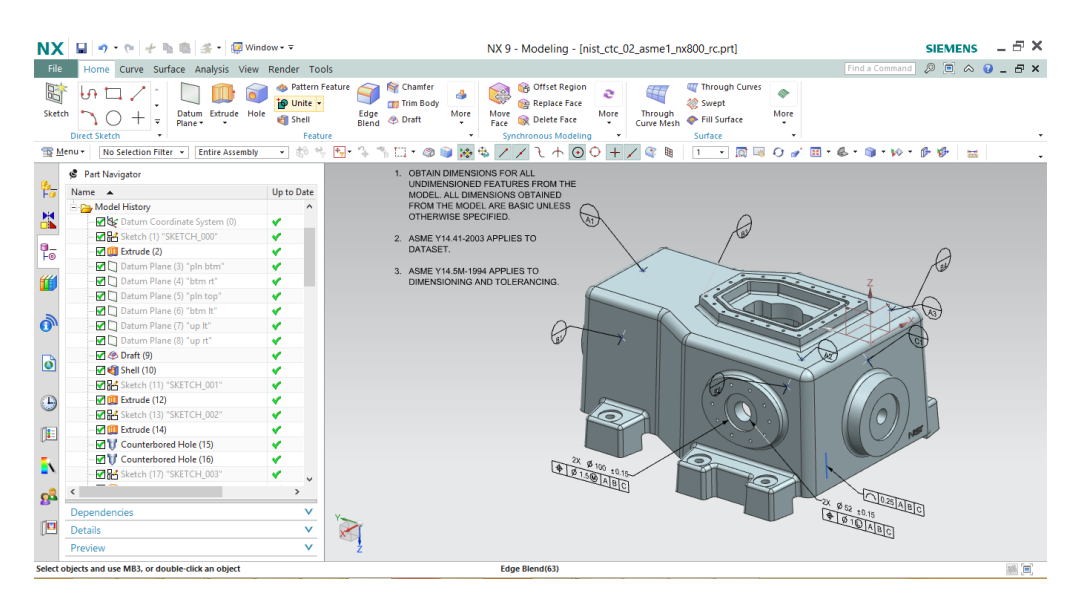

Once NX has been started and a model loaded, the active Part or Assembly can be exported by selecting the File->Export->Theorem Publish 3D Interactive menu:

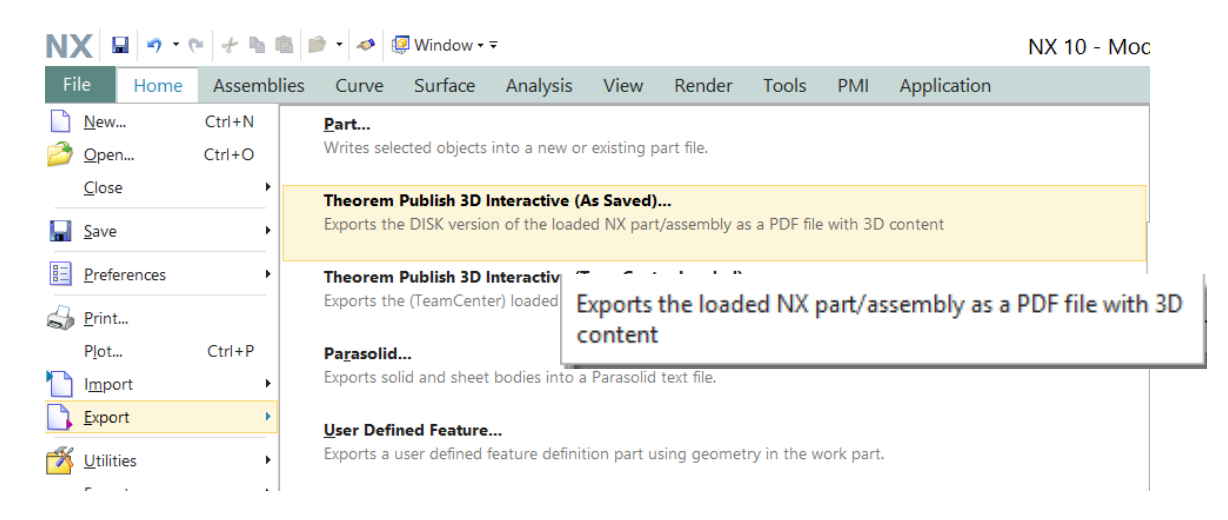

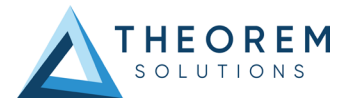

This will present the user with 2 options. If the user is using geometry loaded from the file system, then they should select (As Saved). If the models have been loaded from a TeamCenter environment then (TeamCenter Loaded) must be selected.

Having selected to export to 3D PDF the following menu will be presented to the user:

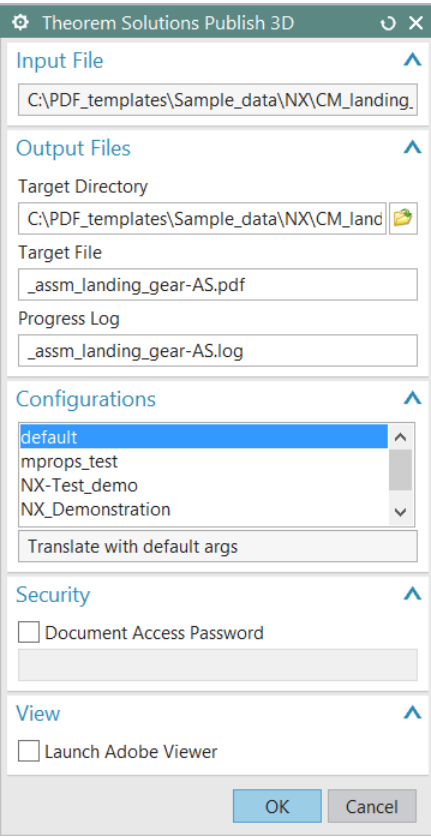

The Publish 3D Interactive interface allows the user to specify:

- A target output directory
- A target file name
- A target log file (Progress File)
- A predefined configuration files, used to set translation options and populate a predefined template

If you would like more information regarding our template design services please contact [sales@theorem.com](mailto:sales@theorem.com) quoting "3D PDF Template Design".

- A password for the document if required
- The capability to launch the PDF on completion

On selecting **'OK'** a command window will be launched to display the translation process. On completion a dialog will be displayed to inform the user of the translation success/failure:

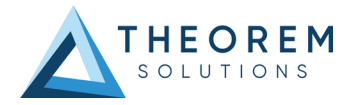

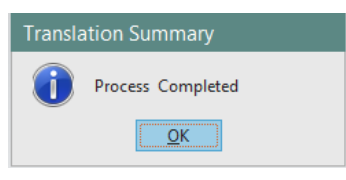

<span id="page-43-0"></span>Setting your own NX Custom Dirs file

If you use your own custom\_dirs.dat file with your NX installation and want to integrate Theorem menus you will need to complete the following actions:

Run "Configure.cmd" found in your Theorem software \ bin directory.

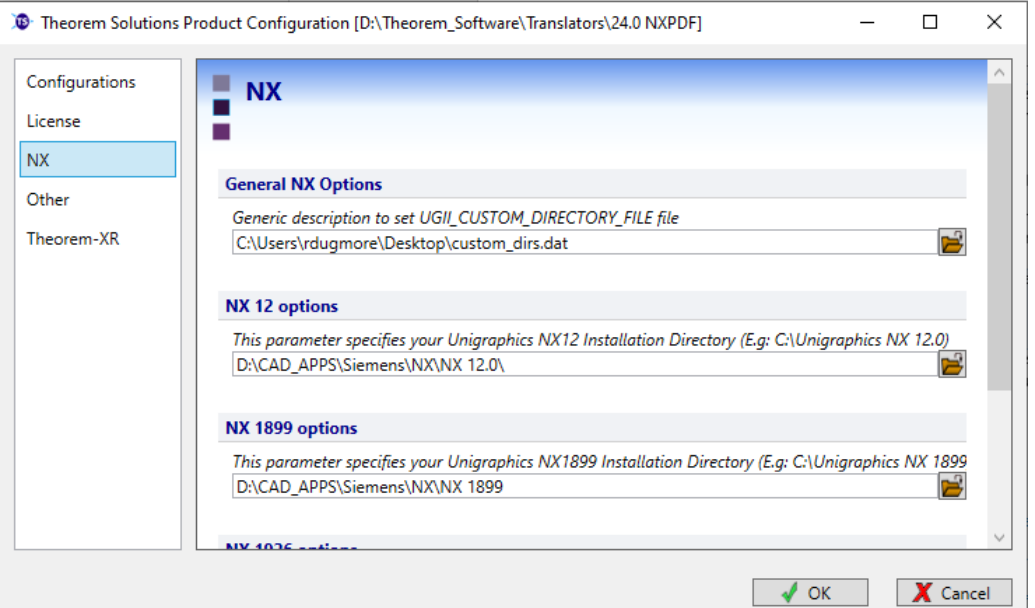

In the "General NX Options" section, select the custom\_dirs.dat file that you wish to use with Theorem software.

You will then need to open your custom dirst.dat file in a text editior and add in the following line:

\${TS\_INST}/ugmenus/v\${NX\_COMPATIBLE\_BASE\_RELEASE\_VERSION}/ug\_customisations

Once complete and you launch NX from your launcher, Theorem menus will be present to use.

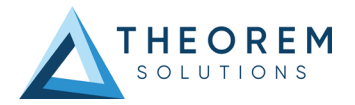

### Configuration Manager

The configurations listed under the Theorem Options panel are managed using the Configuration Manager from the Unified Interface for Publish 3D *On Demand* users (See 'Configuration Manager' on Page 12).

For Publish 3D Interactive only users, the configurations are managed using a standalone Configuration Manager. The configuration manager is launched by running the ConfigurationManager.cmd file from the \bin directory of your Theorem installation. The Configuration Manager (displayed below) is used to create configurations that can define things such as which options are used to publish files to 3DPDF and what template is used. These can then be saved and selected as part of your publishing process.

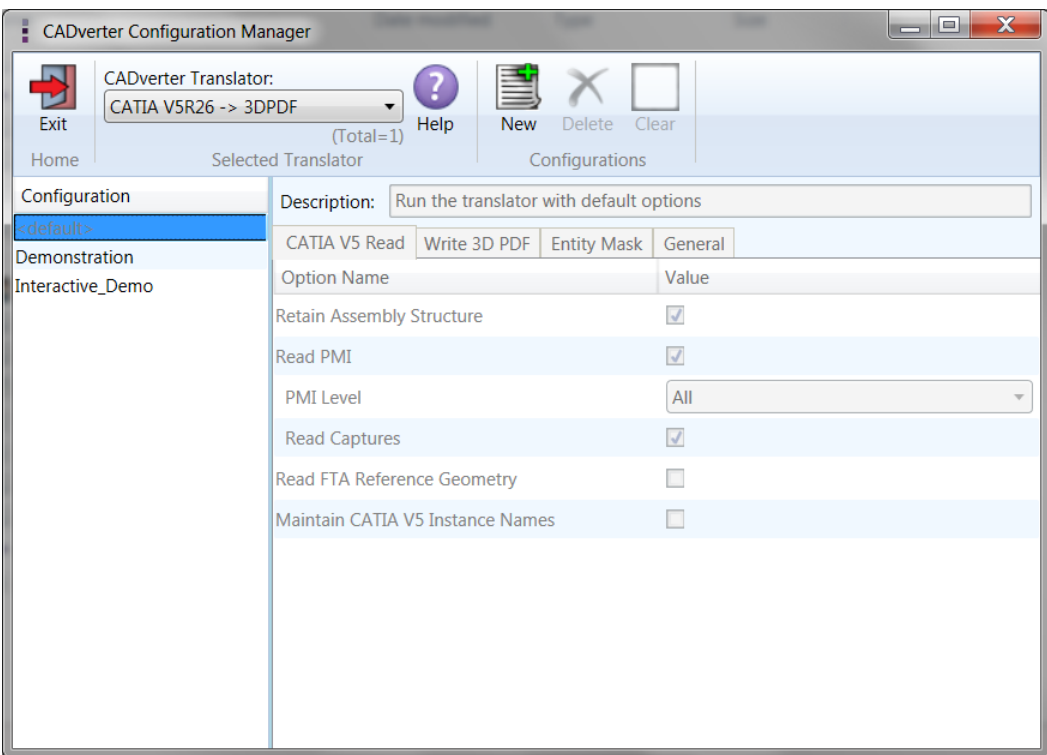

![](_page_45_Picture_1.jpeg)

## <span id="page-45-0"></span>Security Changes to Adobe Reader

Adobe have implemented new security options to disable the autoplay of 3D content in PDF files. The following banner will be displayed upon opening a PDF file that contains 3D content:

![](_page_45_Picture_4.jpeg)

To enable 3D content in the current document:

Click the Options button and then select an appropriate option:

- Trust this document one time only
- Trust this document always

To enable 3D content permanently in ALL documents:

• Go to Edit > Preferences > 3D & Multimedia and then select the Enable playing 3D content checkbox

![](_page_46_Picture_0.jpeg)

#### **UK, Europe and Asia Pacific Regions**

- $\circledcirc$  THEOREM HOUSE MARSTON PARK BONEHILL RD TAMWORTH B78 3HU UNITED KINGDOM
- $\circledR$  sales@theorem.com
- $\frac{1}{2}$  +44 (0) 1827 305 350

#### **USA and the America**

- THEOREM SOLUTIONS INC 100 WEST BIG BEAVER TROY MICHIGAN 48084 USA
- $\circledR$  Sales-usa@theorem.com
- $\%$  +(513) 576 1100
- **[THEOREM.COM](https://www.theorem.com/)**